# Руководство пользователя

© Татпроф, Набережные Челны, ул. Профильная, 53, tatprof3d@tatprof.ru

# Содержание

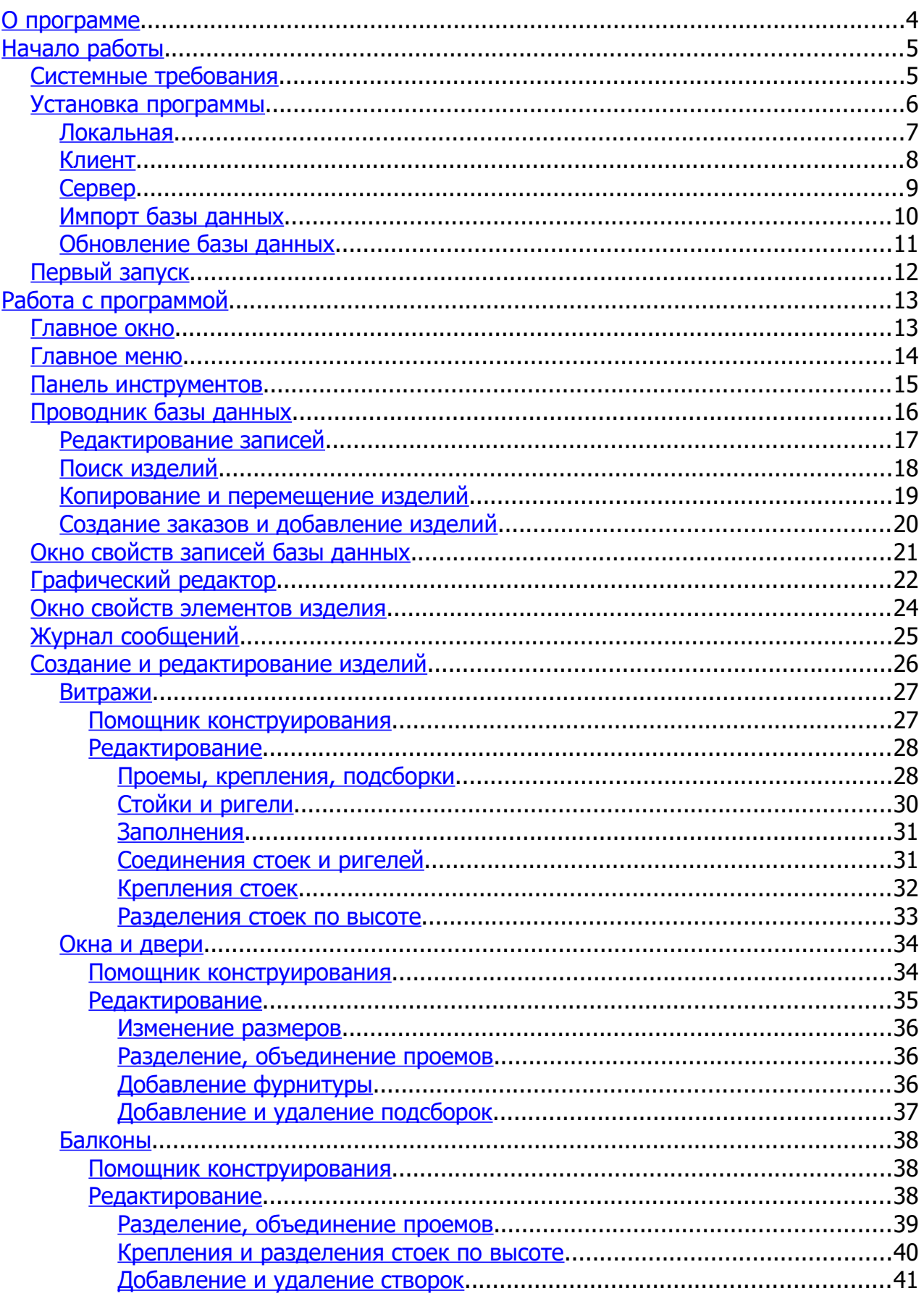

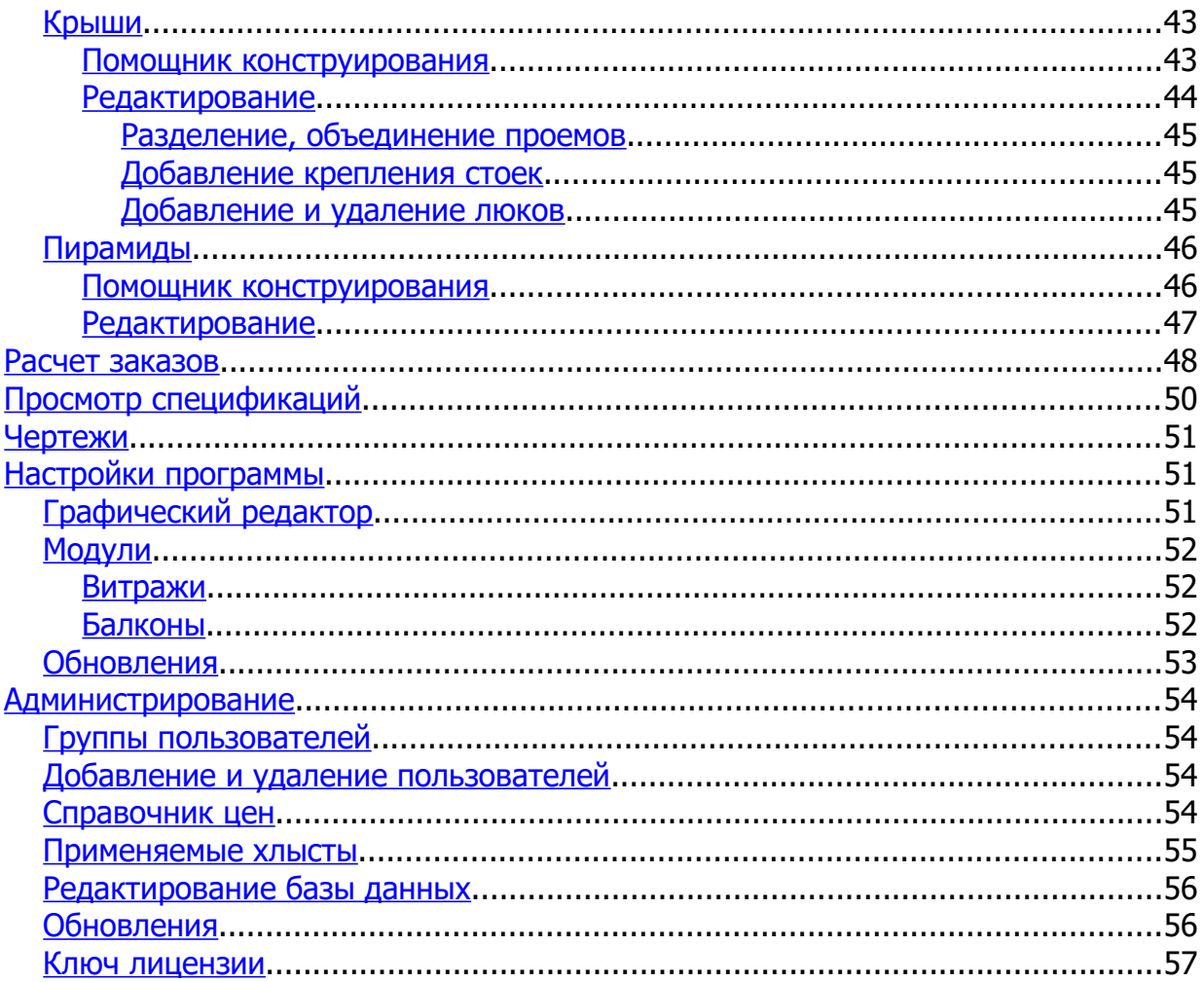

# <span id="page-3-0"></span>**О программе**

Программа **Tatprof 3D** предназначена для проектирования строительных ограждающих конструкций. Функции программы позволяют создавать трехмерные модели конструкций и расчитывать конструкторскую документацию на фасадные алюминиевые ограждающие конструкции системы **Татпроф**, вести базу заказов, расчитывать материальные затраты и раскрой материалов.

# <span id="page-4-1"></span>**Начало работы**

# <span id="page-4-0"></span>**Системные требования**

- · Операционная система семейства Microsoft® Windows® XP SP3 или более поздняя версия
- Оперативная память не менее 512 Mb
- Видеокарта с поддержкой OpenGL 3.0 или выше
- Microsoft .NET Framework 4.0 или выше

# <span id="page-5-0"></span>**Установка программы**

Для установки программы на компьютер запустите файл tatprof3d.setup.exe и следуйте указаниям инсталлятора.

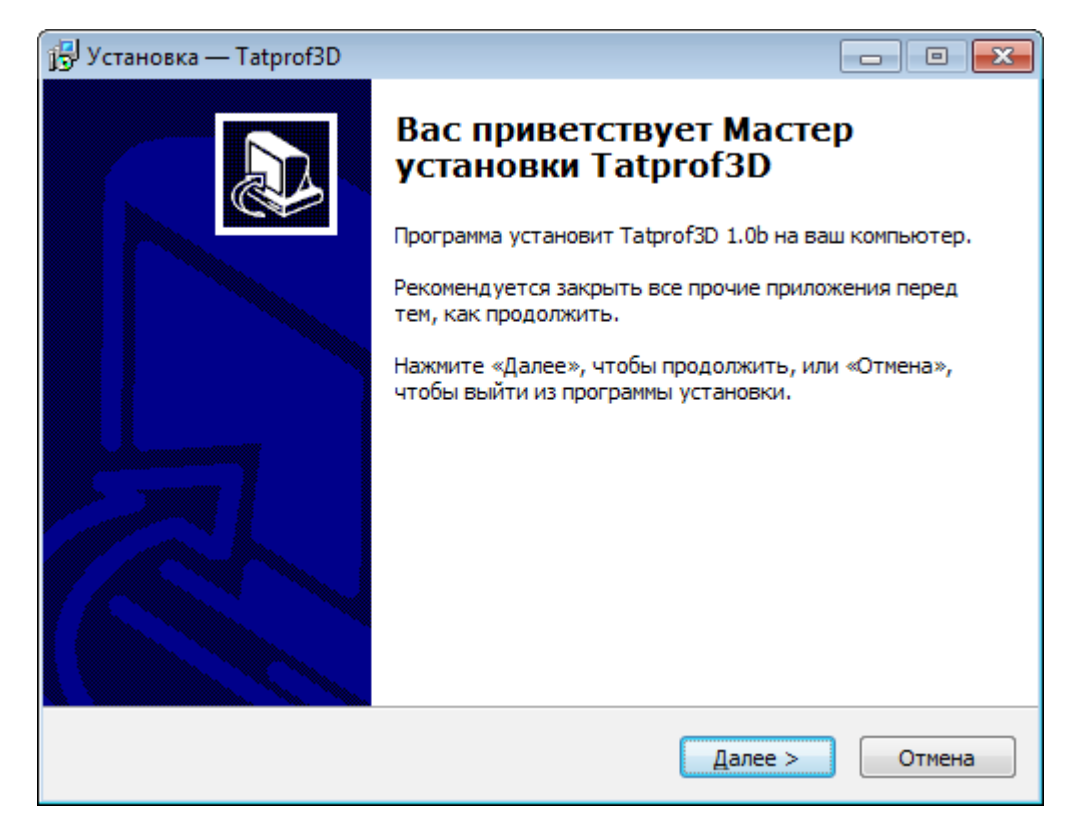

Возможны следующие варианты установки:

[сетевая работа, клиент](#page-7-0) [сетевая работа, выделенный сервер](#page-8-0) [локальная установка](#page-6-0) [импорт базы данных](#page-9-0) [обновление базы данных](#page-10-0)

# **Примечание**

· Для установки программы необходимы права администратора компьютера.

# <span id="page-6-0"></span>**Установка локальной версии**

При выборе данного вариана будут устанавлены программа **Tatprof 3D** и необходимые дополнительные компоненты, драйвер ключа защиты, сервер базы данных, а также база данных Татпроф. Подходит для использования одним пользователем. Возможно использование в качестве сервера после дополнительной установки [сервера ключей защиты.](#page-8-0)

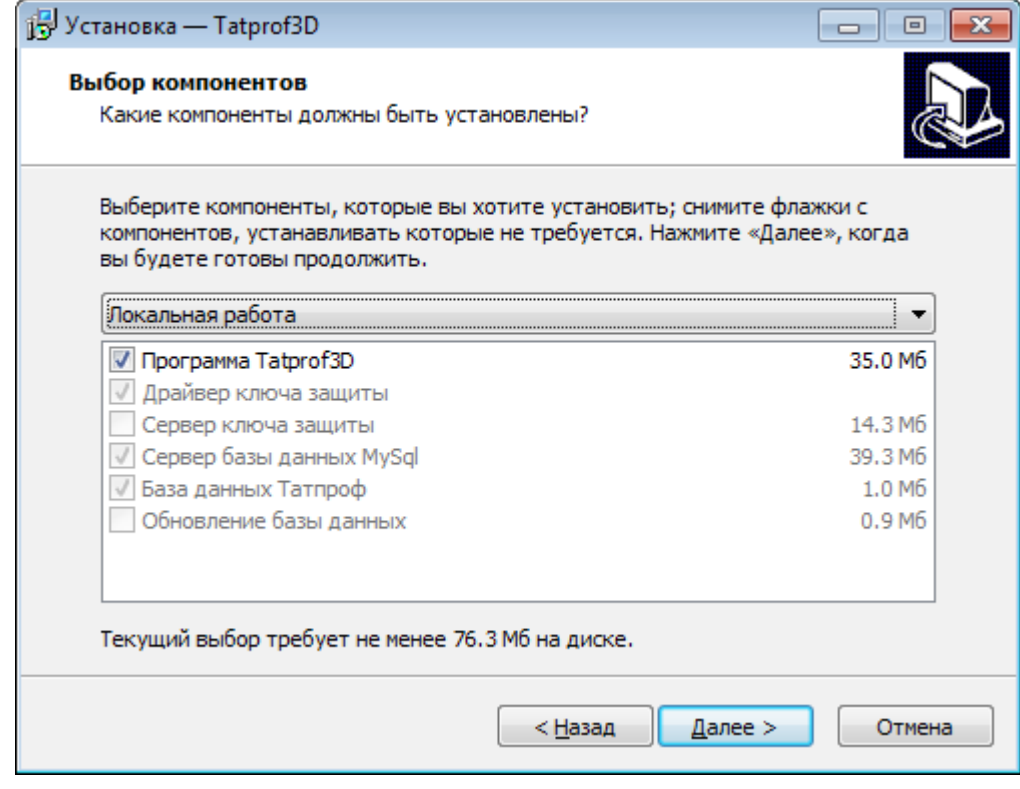

# **Примечание**

· Дополнительно в качестве опции будут установлены компоненты просмотра отчетов Microsoft Report Viewer.

# <span id="page-7-0"></span>**Установка клиентской версии**

При выборе данного вариана будут устанавлены программа **Tatprof 3D** и необходимые дополнительные компоненты. Подходит для одновременного использования общей базы данных материалов, заказов и изделий несколькими пользователями локальной сети. При этом [сервер базы данных и сервер ключей защиты](#page-8-0) должны быть установлены на одном из компьютеров локальной сети.

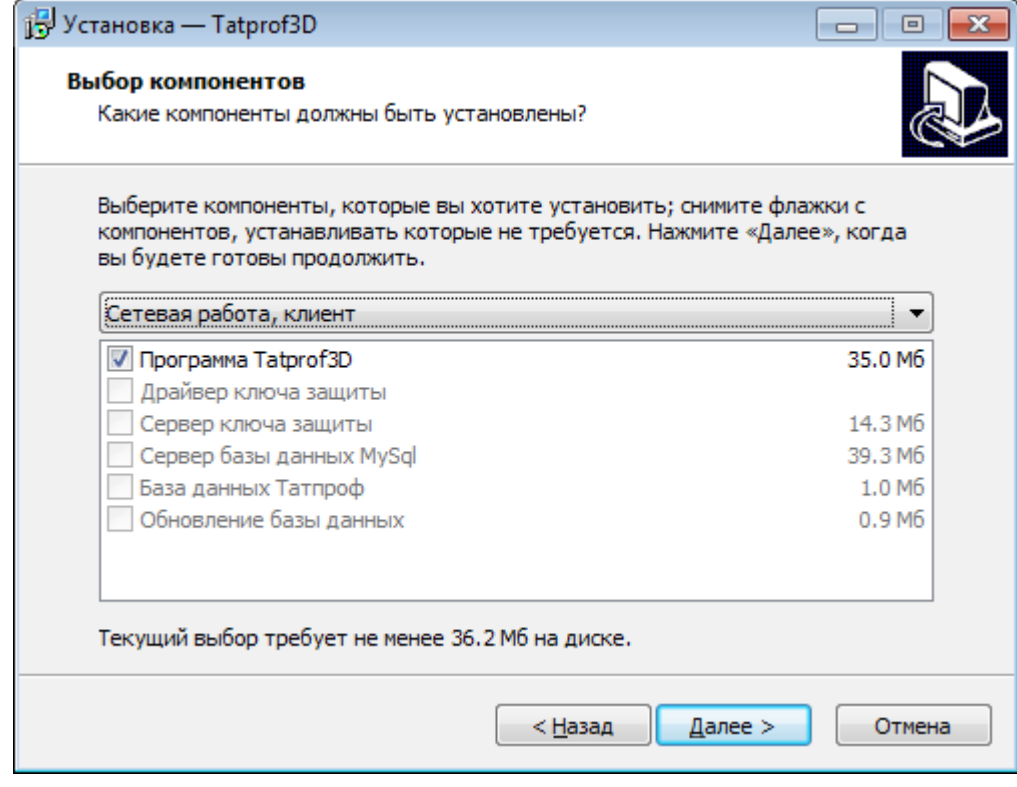

# **Примечания**

- · Дополнительно в качестве опции будут установлены компоненты просмотра отчетов Microsoft Report Viewer.
- · Число одновременных подключений клиентов в стандартной поставке ограничено пятью.

# <span id="page-8-0"></span>**Установка сервера**

При выборе данного варианта по умолчанию будут установлены драйвер ключа защиты, сервер ключей защиты, сервер базы данных и база данных Татпроф. Подходит для случая когда имеются несколько пользователей локальной сети, использующие общую базу данных материалов, заказов и изделий.

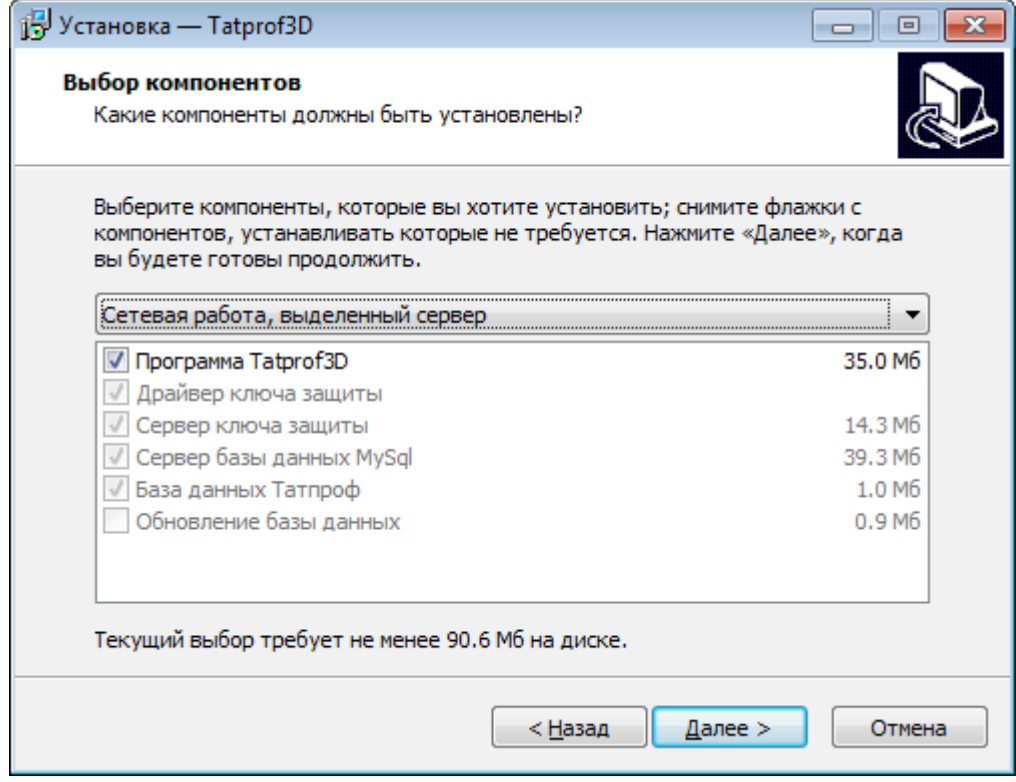

При установке сервера базы данных достаточно оставить все установки по умолчанию. В процессе установки необходимо задать пароль администратора **root** сервера баз данных. Далее этот пароль потребуется ввести при [импорте базы данных Татпроф.](#page-9-0)

# **Примечание**

· Для работы клиентских програм ключ защиты, поставляемый вместе с программой, должен всегда находиться в usb порту сервера.

# <span id="page-9-0"></span>**Импорт базы данных**

При выборе данного варианта производится *инициализация* базы данных Татпроф на сервер баз данных.

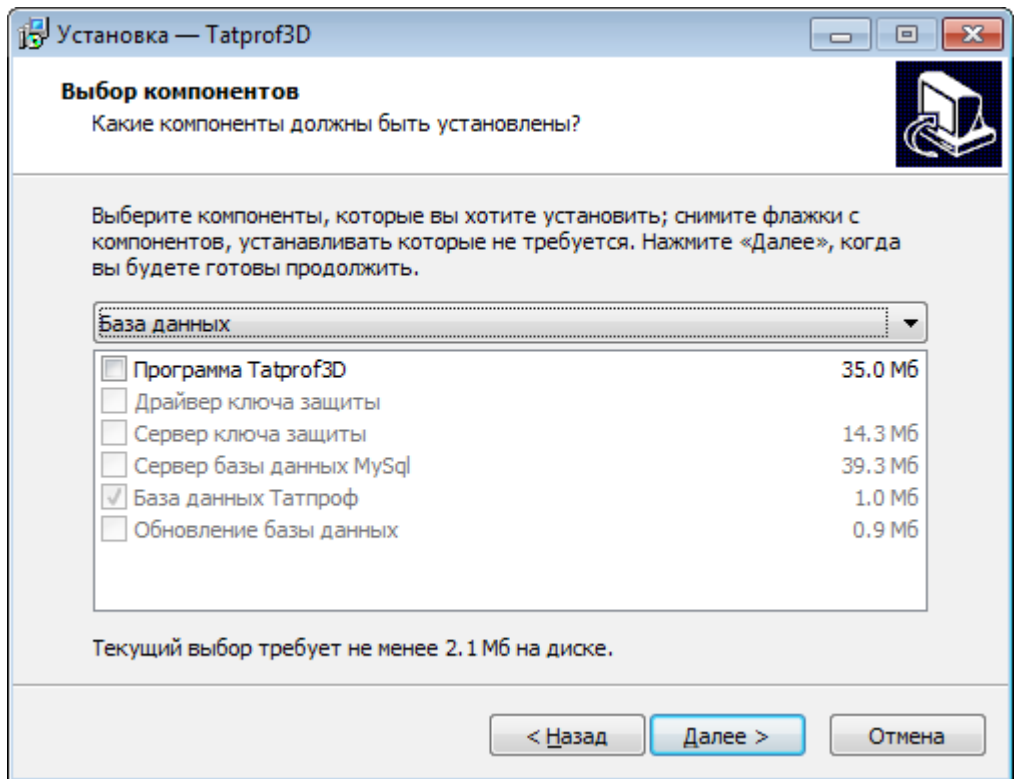

При установке потребуется ввести пароль пользователя **root** базы данных.

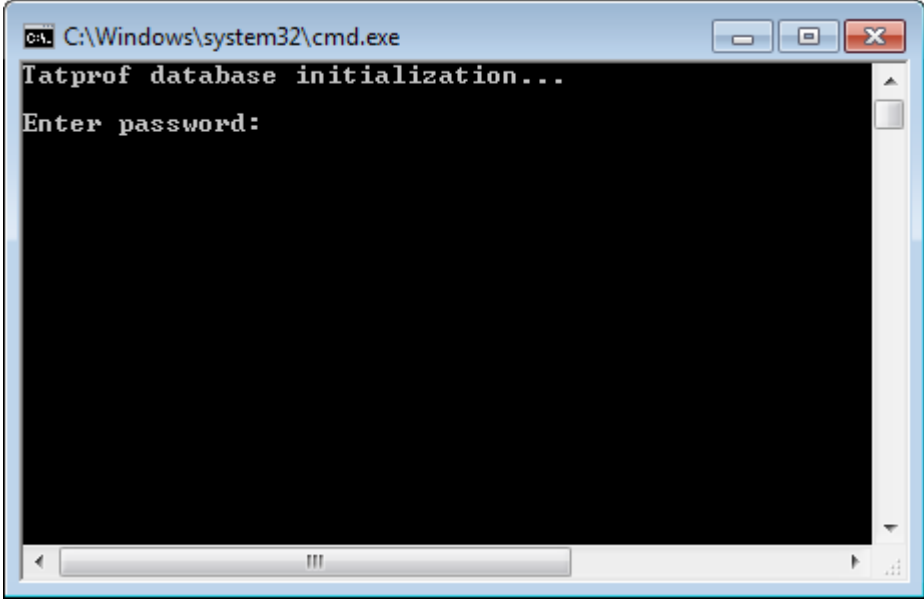

# **<sup></sub>** Предупреждение</sup>

· При импорте базы данных старая база данных, включая изделия и заказы, будет удалена! При необходимости сохранить последние, воспользуйтесь опцией <u>обновления базы данных</u>.

# <span id="page-10-0"></span>**Обновление базы данных**

При выборе данного варианта производится *обновление* базы данных Татпроф на сервере баз данных. Изделия и заказы пользователей при этом сохраняются.

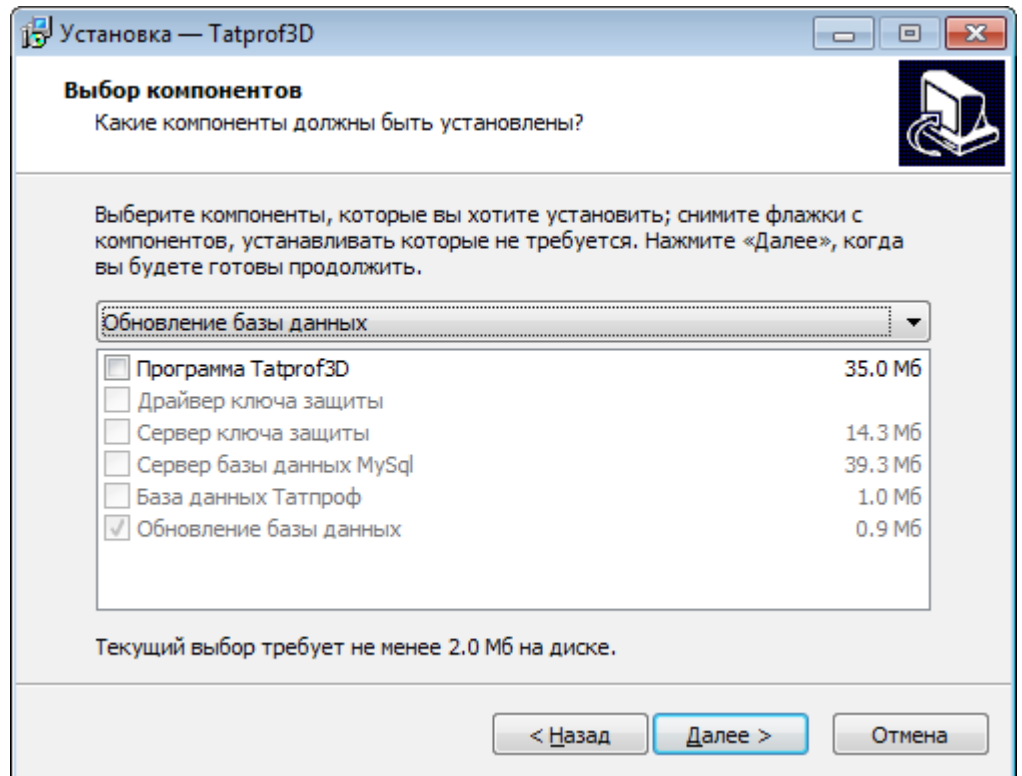

При установке потребуется ввести пароль пользователя **root** базы данных.

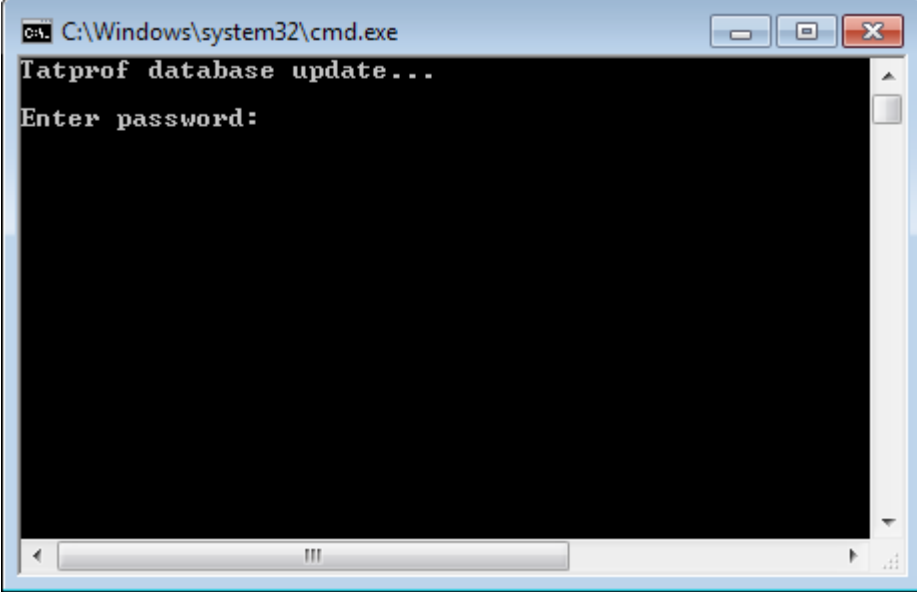

# **Примечание**

· Поскольку структура обновленной базы данных может отличаться от предыдущей версии, настоятельно рекомендуется также обновить клиентскую часть программы.

# <span id="page-11-0"></span>**Первый запуск**

После установки программы необходимо создать пользователя с правами администратора **Tatprof3D**. Для этого запустите программу и в появившемся окне введите имя пользователя **root** и пароль, использованный при [установке сервера базы данных.](#page-8-0)

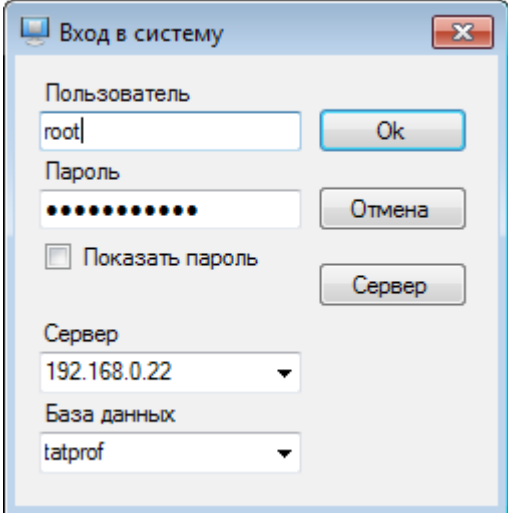

Далее нажмите **Сервер** и введите адрес сервера и имя базы данных (по умолчанию, tatprof). В появившемся главном окне программы [добавьте нового пользователя](#page-53-1) из группы администраторов.

# **Примечание**

- При покальной установке программы адрес сервера: localhost, при [клиентской установке:](#page-7-0) ip адрес компьютера, где установлена серверная часть программы.
- · Имя пользователя, адрес сервера и название базы данных сохраняются и будут восстановлены при следующем старте программы.

# <span id="page-12-1"></span>**Работа с программой**

# <span id="page-12-0"></span>**Главное окно**

В главном окне программы реализован многооконный интерфейс с возможностью стыковки окон друг к другу.

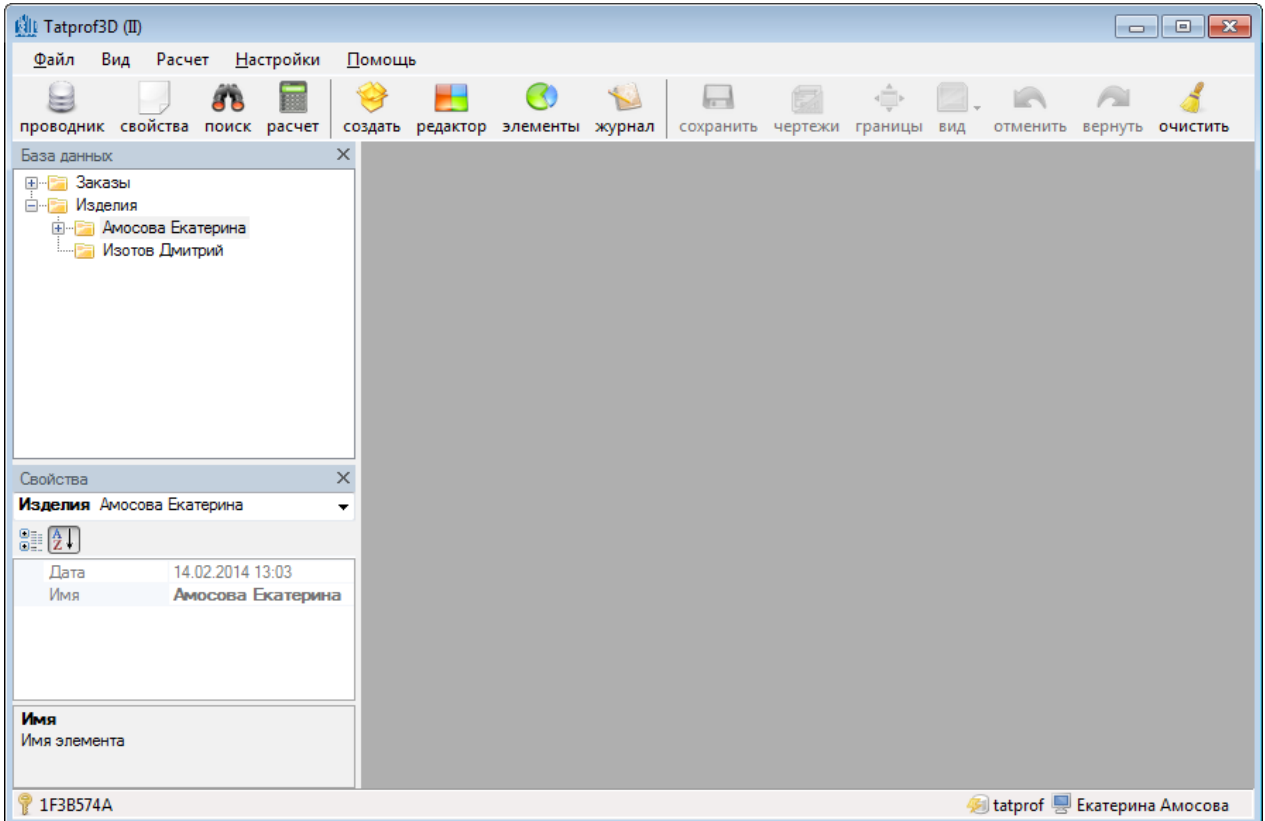

В верхней части расположены [главное меню](#page-13-0) и [панель инструментов.](#page-14-0) В левом нижнем углу отображается номер лицензионного ключа, в правом нижнем углу - текущая база данных и имя пользователя.

# <span id="page-13-0"></span>**Главное меню**

# **Файл**

Обновить данные - синхронизирует базу данных в текущем сеансе с данными других пользователей Выход - выйти из программы

# **Вид**

Проводник - [обозреватель базы данных](#page-15-0) Свойства записей - [окно свойств записей базы данных](#page-20-0) Графический редактор - окно [графического редактора](#page-21-0) Элементы изделия - [окно свойств элементов изделия](#page-23-0) Журнал - окно [журнала редактирования](#page-24-0) изделия

# **Расчет**

Просмотр спецификаций - форму [просмотра спецификаций](#page-49-0) Заказы - форму [расчета заказов](#page-47-0) Чертежи - [чертежи](#page-50-2) текущего изделия, загруженного в графический редактор Экспорт в Автокад - экспорт текущего изделия в Автокад

# **Настройки**

Параметры - окно [настроек программы](#page-50-1) Пользователи - [администрирование пользователей](#page-53-1) База данных - [редактирование базы данных](#page-55-1)

# **Помощь**

Содержание, Индекс, Поиск - справочная система О программе - окно сведений о программе

# <span id="page-14-0"></span>**Панель инструментов**

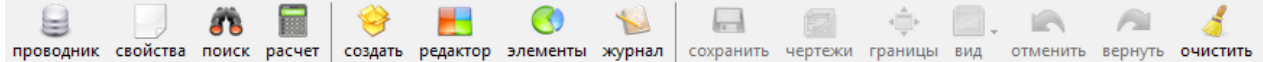

**Проводник**  Окно [проводника базы данных](#page-15-0)

**Свойства** [Окно свойств записей базы данных](#page-20-0)

**Поиск** [Поиск изделий](#page-17-0)

**Расчет** [Расчет заказов](#page-47-0)

**Создать** [Создание нового изделия](#page-25-0)

**Редактор** [Графический редактор](#page-21-0)

**Элементы** [Окно свойств элементов изделия](#page-23-0)

**Журнал** [Окно журнала редактирования](#page-24-0)

**Сохранить** Сохранение измененного изделия в базе данных

**Чертежи** Вывод чертежей текущего изделия

**Границы** Изменение перспективы изделия в графическом редакторе

**Вид** Изменение положения изделия в графическом редакторе

**Отменить** Отмена последнего действия редактирования

**Вернуть** Повтор последнего отмененного действия редактирования

**Очистить** Снятие выделения элементов в графическом редакторе

# <span id="page-15-0"></span>**Проводник базы данных**

Для просмотра и редактирования заказов и изделий пользователей используется проводник базы данных. Для того чтобы открыть окно проводника, нажмите кнопку **Проводник** [панели инструментов](#page-14-0) или выберите пункт меню **Вид**, **Проводник**. В открывшемся окне будут указаны папки заказов и изделий всех пользователей, зарегистрированных в системе.

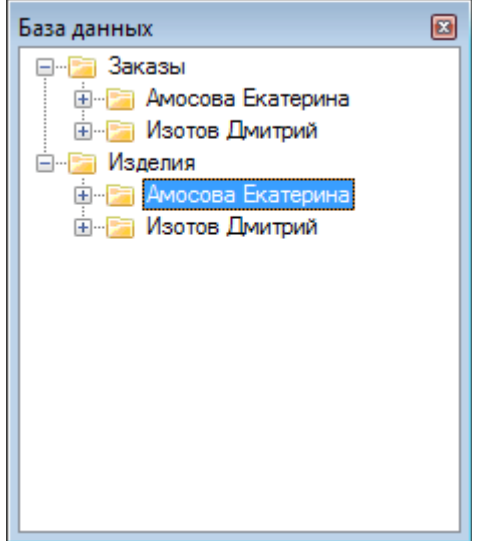

Пользователь может [добавлять и редактировать заказы и изделия](#page-16-0) только в своих папках.

# <span id="page-16-0"></span>**Редактирование записей**

# **Добавление и удаление папок, заказов и изделий**

Папки пользователя допускают вложенные папки и элементы. Для добавления или удаления воспользуйтесь контекстным меню.

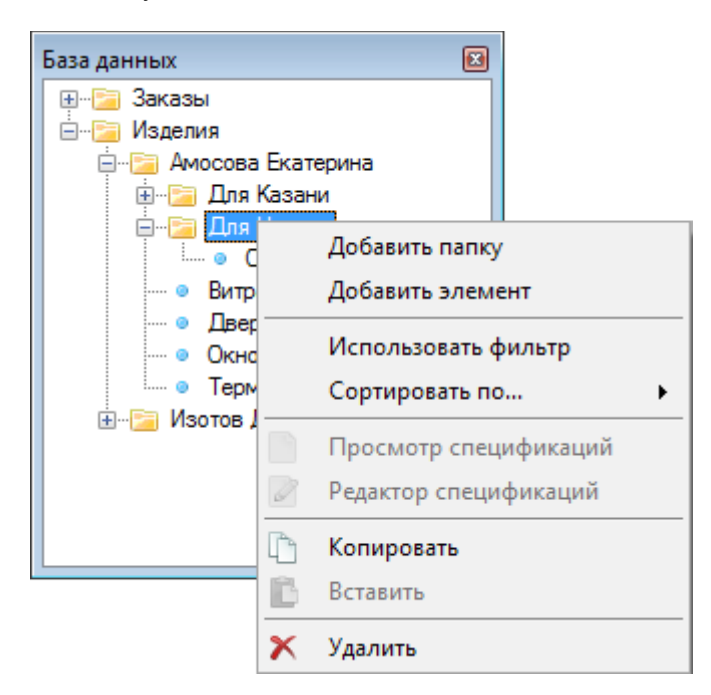

# **Переименование**

Переименование записей возможно в [окне свойств записей базы данных](#page-20-0) либо непосредственно в проводнике базы данных.

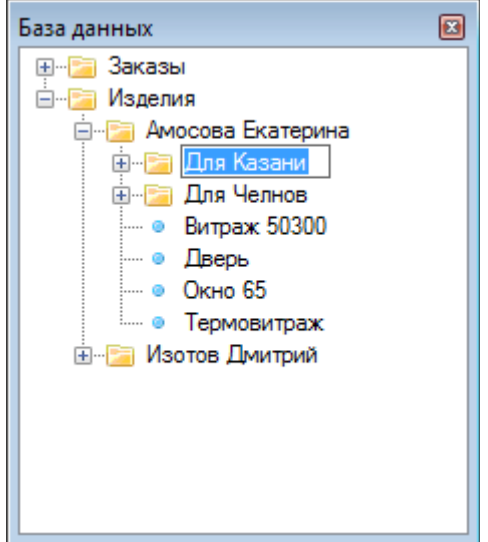

# <span id="page-17-0"></span>**Поиск изделий**

Для поиска изделий в базе данных нажмите кнопку **Поиск** [панели инструментов.](#page-14-0) В появившемся окне задайте название изделия либо часть названия, тип, имя разработчика, диапазон дат и нажмите **Далее**.

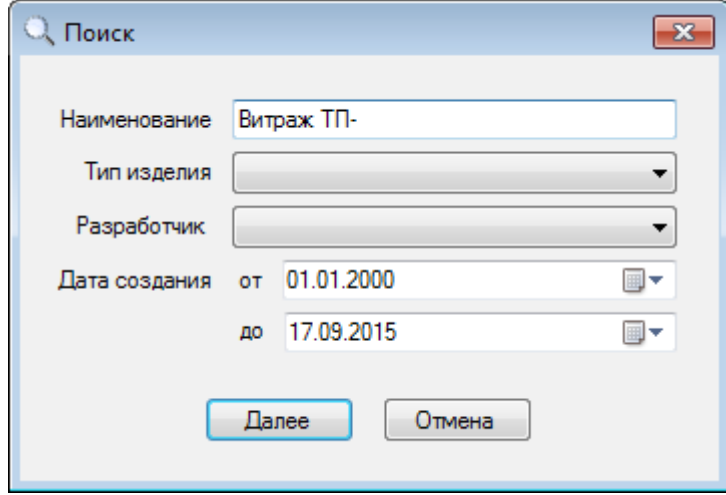

Результаты поиска будут отражены в новом окне. Выбрав необходимую запись двойным щелчком мыши, соответствующий элемент в проводнике базы данных будет подсвечен.

# <span id="page-18-0"></span>**Копирование и перемещение изделий**

Для копирования изделия выделите соответствующую запись в проводнике базы данных и, удерживая нажатой левую кнопку мыши, перетащите мышью в нужную папку с изделиями. После подтверждения в папке пользователя появится полная копия исходного изделия. Для перемещения изделия проделайте то же самое удерживая правую кнопку мыши.

Разрешается копировать как свои изделия, так и изделия других пользователей. Перемещать изделия можно только в своих папках.

# **Примечание**

· Для копирования или перемещения изделий из одной папки в другую при большом количестве записей в базе данных удобно открыть два окна проводника и перетащить узел дерева из одного окна в другое.

# <span id="page-19-0"></span>**Создание заказов и добавление изделий**

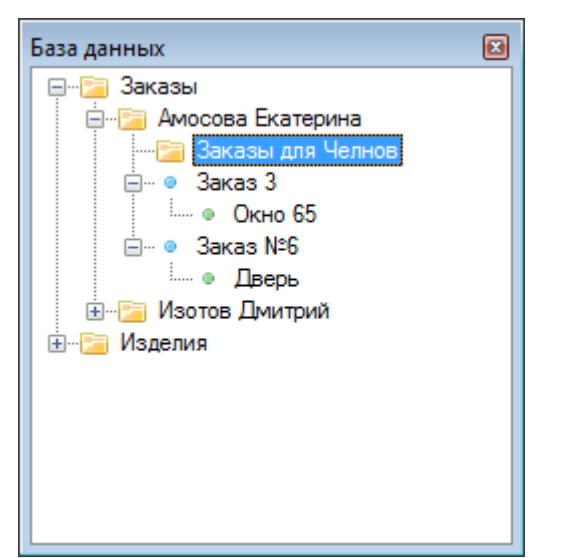

Для создания заказа:

- перейдите в соответствующую папку с заказами
- - [добавьте новый элемент](#page-16-0) с помощью контекстного меню
- при необходимости отредактируйте свойства заказа в [окне свойств записей базы данных](#page-20-0)

- перетащите необходимое изделие из папки изделий в соответствующий узел с заказом, либо скопируйте изделие в буфер обмена и вставьте в заказ с помощью контекстного меню

# **Примечание**

· В заказы можно включать изделия других пользователей. Если в дальнейшем пользователь, чье изделие было включено в заказ, отредактирует изделие или его параметры, то все изменения автоматически будут учтены в данном заказе.

# <span id="page-20-0"></span>**Окно свойств записей базы данных**

В окне отображаются свойства выделенной записи базы данных. Некоторые из свойств, например, название изделия, можно редактировать.

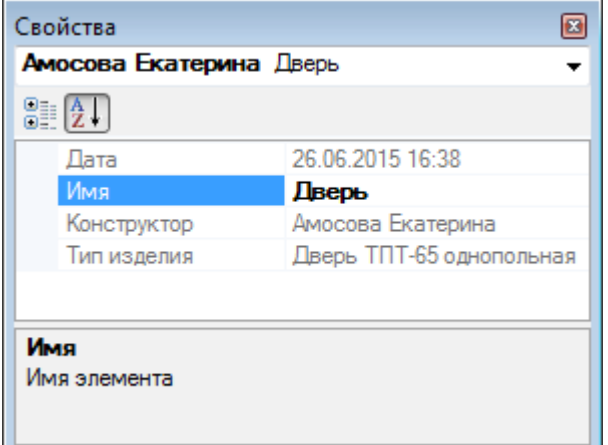

# <span id="page-21-0"></span>**Графический редактор**

Графический редактор предназначен для просмотра и редактирования элементов изделия. По умолчанию в окне редактора отбражается координатная сетка. Параметры редактора, такие как цвет фона, координатных линий и пр. можно задать в [настройках программы.](#page-50-0)

Для загрузки изделия в графический редактор, в проводнике базы данных сделайте двойной щелчок мышью на изделии.

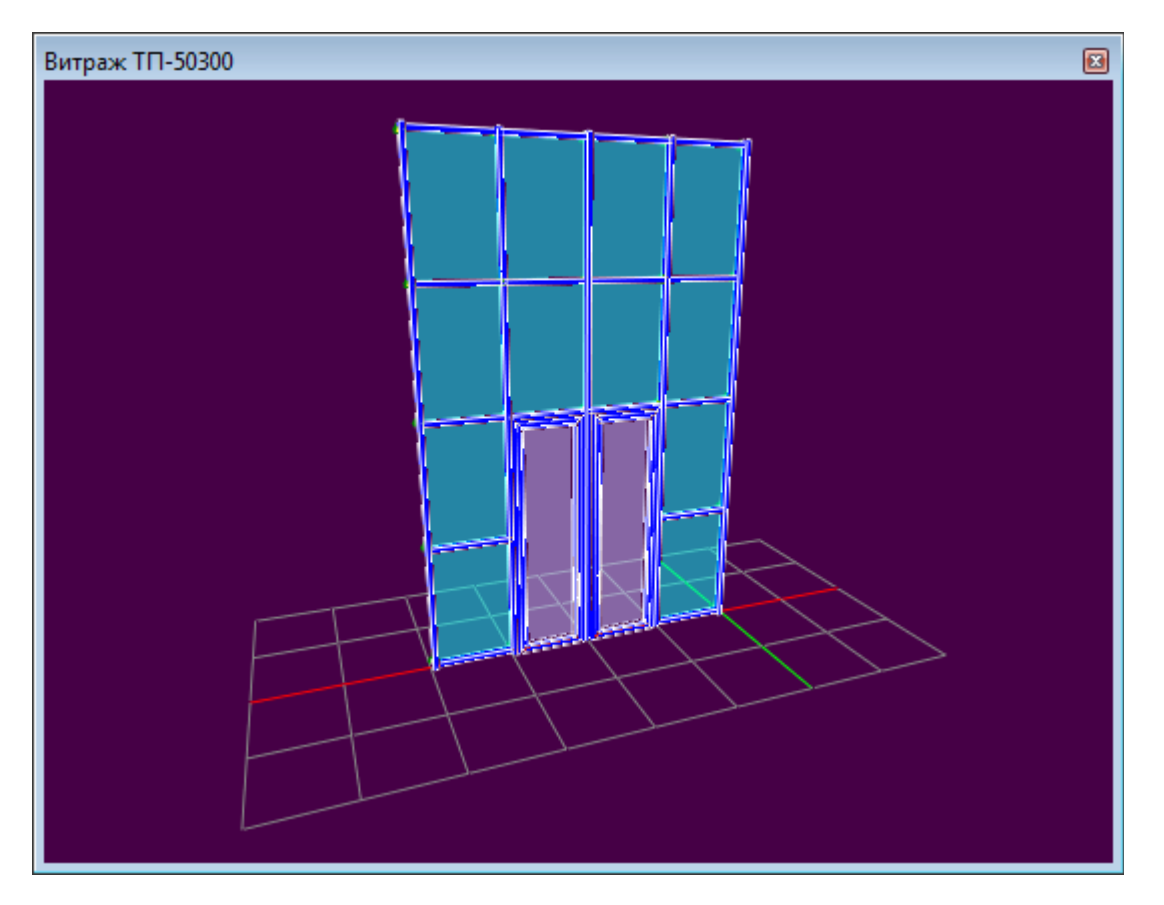

# **Вращение изделия**

Удерживая левую кнопку мыши, переместите курсор.

#### **Перемещение изделия**

Нажмите и удерживайте Ctrl на клавиатуре. Удерживая левую кнопку мыши, переместите курсор.

# **Приближение, удаление изделия**

Используйте колесо прокрутки мыши.

#### **Выделение элемента изделия**

Наведите курсор мыши на нужный элемент. Удерживая Shift на клавиатуре, нажмите левую кнопку мыши. Выбранный элемент изменит цвет. Свойства выбранного элемента отобразятся в окне [свойств элементов изделия.](#page-23-0) Для снятия выделения еще раз нажмите левую кнопку мыши, либо нажмите кнопку **Очистить** [панели инструментов.](#page-14-0)

Для редактирования свойств выделенного элемента перейдите [окно свойств](#page-23-0) и измените один или несколько параметров, например, координаты профиля или тип выделенного заполнения для проема. Редактирование изделия в целом, например, добавление или удаление заполнения, возможно через контекстное меню.

При редактировании возможно отменить последнюю операцию или выполнить последнюю отмененную операцию с помощью кнопок **Отменить** или **Выполнить** панели инструментов.

# **Примечание**

· История операций редактирования сохраняется только в текущем сеансе.

# <span id="page-23-0"></span>**Окно свойств элементов изделия**

В окне отображаются свойства элемента, выделенного в <u>графическом редакторе</u>. Для открытия окна, нажмите **Элементы** в панели инструментов, либо выберите соответствующий пункт меню **Вид**.

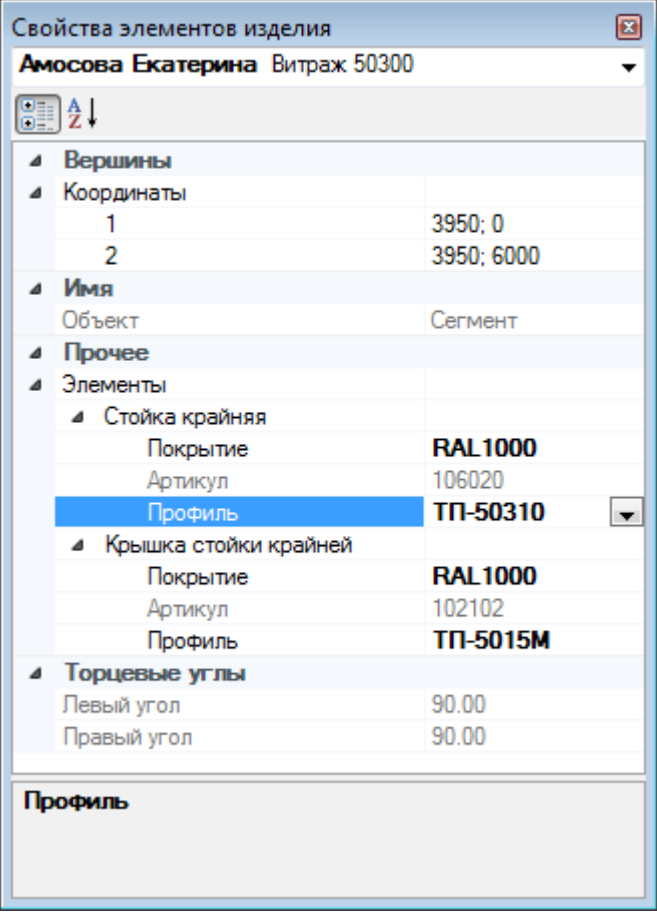

Элементы, отображаемые серым цветом, не допускают редактирования. Для остальных возможен выбор из списка либо непосредственный ввод значений.

# <span id="page-24-0"></span>**Журнал сообщений**

В журнале сообщений отображаются шаги редактирования изделия. Для изменения максимального числа сообщений или очистки окна воспользуйтесь контекстным меню.

Журнал сообщений o Начало редактирования изделия 'Витраж 50300' Изменение типа заполнения проема на Стеклопакет 22 мм объединение проемов Удаление проема Отмена удаления проема

# <span id="page-25-0"></span>**Создание и редактирование изделий**

Для создания нового изделия нажмите **Создать** в панели инструментов. В появившейся форме

# **Помощника конструирования**

- укажите название изделия, папку, куда будет помещено изделие, тип и покрытие
- нажмите **Далее**

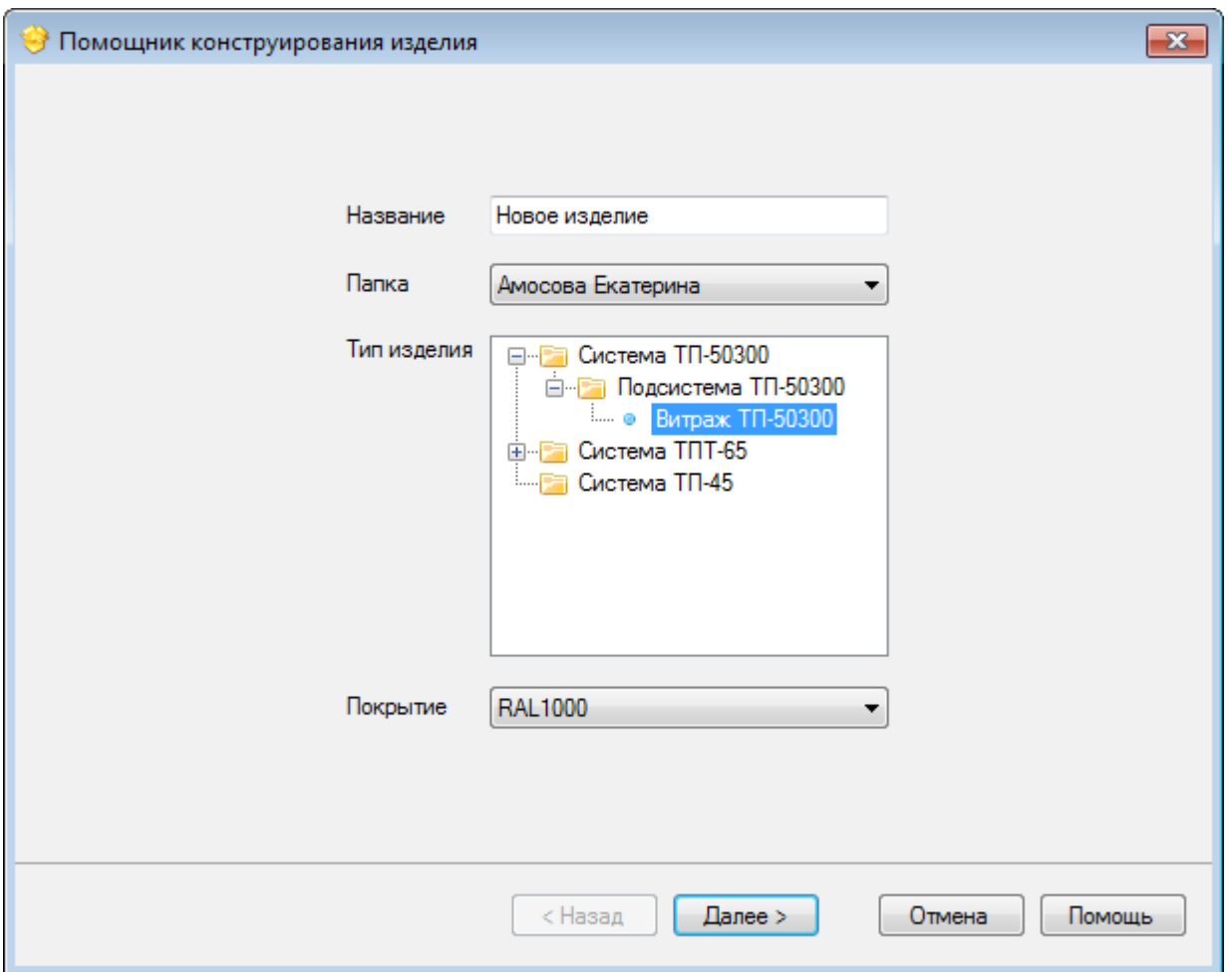

После этого будет будут показаны дополнительные страницы параметров соответствующего модуля. В данной версии программы доступны модули расчета [витражей](#page-26-1) и [окон/дверей.](#page-33-1) После закрытия последней страницы помощника конструирования, в соответствующей папке изделий проводника базы данных появится новая запись с названием изделия.

# <span id="page-26-1"></span>**Витражи**

В программе структура витражей определяется осевой моделью. На оси модели помещаются профили, ось которых, как правило, совпадает с осью симметрии. Соответственно, координатами стоек и ригелей витража являются координаты отрезков осевой модели. Длины же стоек и ригелей, показываемых в спецификациях изделия, могут отличаться от длин осевых отрезков за счет угла наклона, стыковок и пр.

# <span id="page-26-0"></span>Помощник конструирования

Для создания витража:

- 1. Введите габариты проема в левом верхнем углу. По умолчанию габариты проема заполнены значениями, установленными в [настройках программы.](#page-51-1) Ширина витража будет равна ширине проема, уменьшенным на удвоенную величину зазора в проеме (также задается в настройках).
- 2. Задайте число столбцов и строк в структуре витража.
- 3. Укажите шаг стоек и ригелей. Данные параметры определяют межосевые расстояния, которые задаются осями, как правило, делящими профили пополам.
- 4. Отметьте галочками фиксированные расстояния и нажмите **Остаток поровну**. В правом верхнем углу должна отобразиться миниатюра витража.
- 5. В списке элементов выберите элементы витража, которые будут использоваться по умолчанию при создании изделия.
- 6. Нажмите **Готово**.
- 7. В появившемся окне графического редактора проведите дальнейшее [редактирование витража.](#page-27-1)

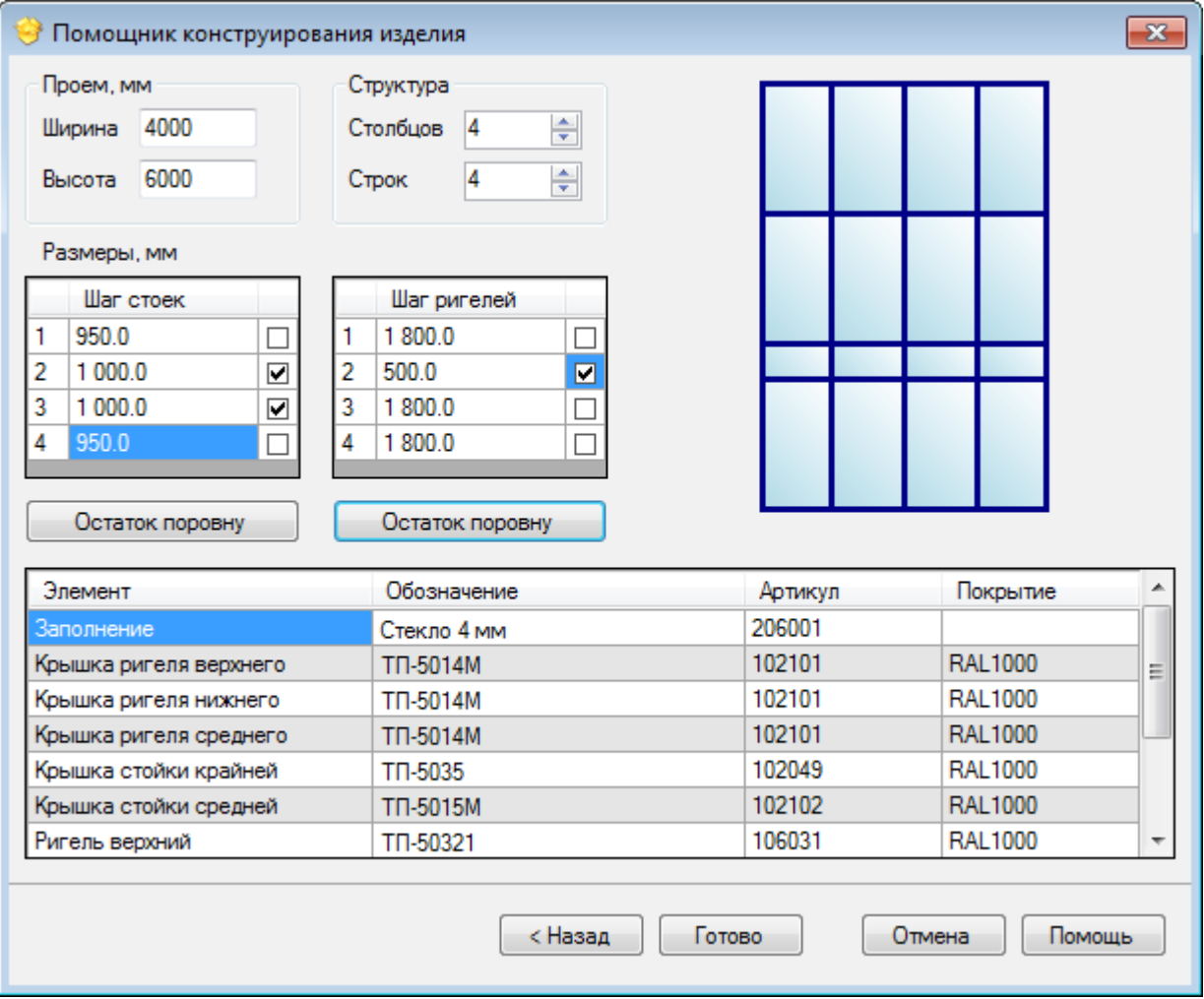

**Примечание**

· Стойки витража нумеруются слева-направо, ригели - снизу-вверх.

# <span id="page-27-1"></span>Редактирование

Операции редактирования витража доступны из контекстного меню:

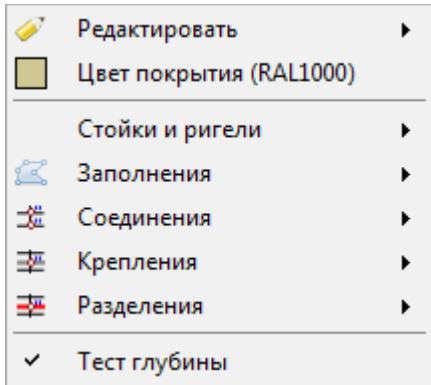

# **Редактировать**

Объединяет [операции](#page-27-0) с проемами, креплениями и подсборками.

# **Цвет покрытия**

Изменяет цвет покрытия всех окрашиваемых элементов витража.

# **Стойки и ригели**

Объединят [операции](#page-29-0) с профилями: изменение межосевых расстояний, разбиение и объединение профилей, удаление выделенных.

# **Заполнения**

Объединяет операции с заполнениями: вставка и удаление.

# **Соединения**

Позволяет просматривать и редактироват[ь соединения стоек и ригелей.](#page-30-0)

# **Крепления**

Объединяет [операции с креплениями](#page-31-0) стоек.

# **Разделения**

Объединяет [операции с разделениями стоек](#page-32-0) по высоте.

# <span id="page-27-0"></span>Проемы, крепления, подсборки

Для редактирования проемов, добавления подсборок и креплений, перейдите в пункт **Редактирование** контекстного меню.

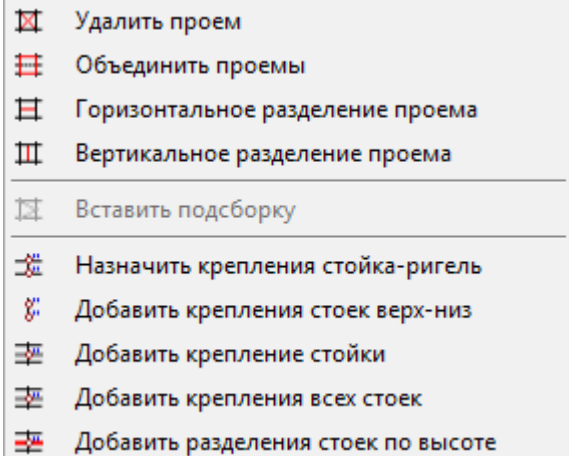

# **Удалить проем**

Для удаления проема, выделите одно или несколько заполнений в редакторе и выберите пункт контекстного меню. При этом будут удалены только пограничные заполнения, т.е. заполнения не имеющие соседних заполнений с одной из сторон.

# **Объединить проемы**

Для объединения проемов выделите два проема, разделенных ригелем и выберите пункт контекстного меню. Тип нового заполнения определяется одним из объединяемых.

#### **Горизонтальное, вертикальное разделения проема**

Для разделения проема выделите заполнение в редакторе и выберите соответствующий пункт контекстного меню. Проем будет разделен ригелем по центру. Заполнение проема также автоматически разделится пополам, а его размеры будут подогнаны с учетом окружающих профилей.

# **Вставить подсборку**

Для вставки подсборки выделите заполнение и выберите пункт контекстного меню. Далее следуйте указаниям помощника редактирования изделия. Тип встраиваемой подсборки (дверь, окно и т.п.) определяется шаблоном.

# **Примечание**

· При встраивании дверей в ячейке удаляется нижний ригель. Габариты двери определяются по нижним границам ригелей и внутренним границам стоек. По умолчанию, нижний ригель "приподнят" на высоту зазора витража в проеме, устанавливаемого в [настройках.](#page-51-1) Если необходимо, чтобы дверь "упиралась" в ноль, необходимо добавить недостающую высоту в помощнике конструирования при добавлении подсборки.

# **Назначить крепления стойка-ригель**

Назначает крепления стыкующихся стоек и ригелей. Тип крепления определяется автоматически. В редакторе крепления обозначаются условными значками. При изменении профилей ригелей либо углов стыковки стойки и ригеля при редактировании геометрии, крепления обновляются автоматически, если в [настройках](#page-51-1) установлен флаг автоматического назначения соединений.

# **Добавить крепления стоек верх-низ**

Назначает крепления к перекрытиями внизу и вверху стоек. Тип креплений определяется автоматически и зависит от профилей стоек.

# **Добавить крепление одной или всех стоек**

Добавляет крепление выделенных стоек или всех стоек к перекрытию. В открывшемся окне укажите высоту крепления, вид (подвижное или неподвижное) и нажмите **Далее**. В дальнейшем параметры крепления можно отредактировать в [окне свойств элементов](#page-23-0) изделия.

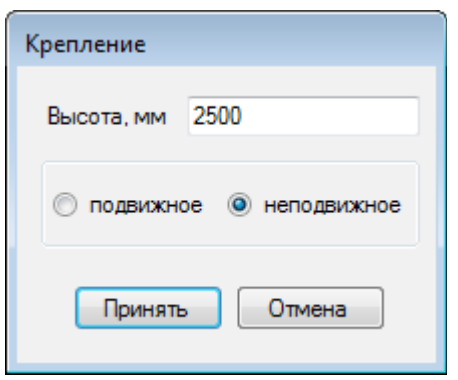

# **Добавить разделения стоек по высоте**

Для разделения всех стоек по высоте, выберите соответствующий пункт меню. В открывшемся окне отредактируйте вид узла, тип соединения, высоту и т.д. Размер зазора по умолчанию устанавливается в [настройках](#page-51-1) программы.

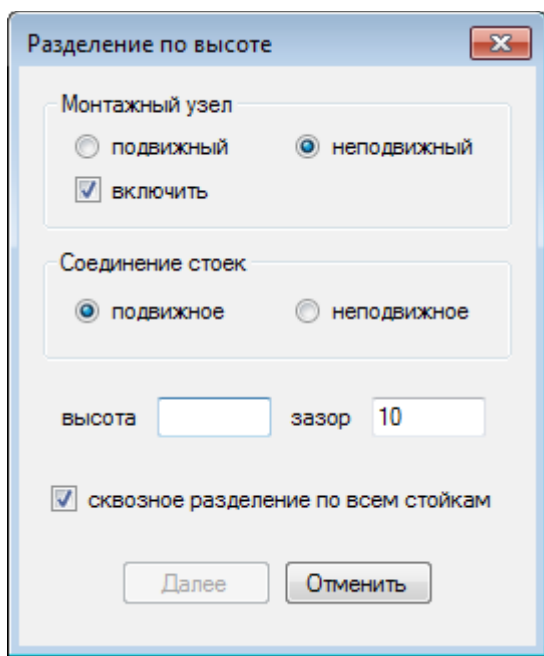

# <span id="page-29-0"></span>Стойки и ригели

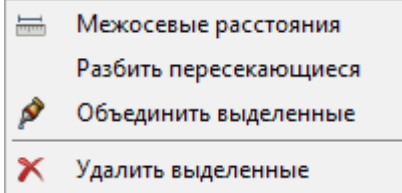

# **Межосевые расстояния**

Для редактирования межосевых расстояний выберите соответствующий пункт меню и измените при необходимости габариты проема, шаг стоек и ригелей и нажмите **Далее**.

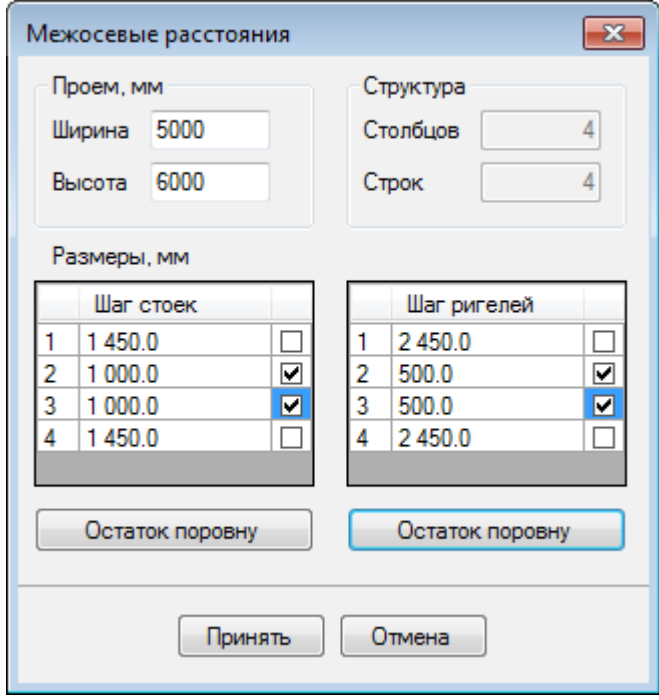

# **Разбить пересекающиеся**

Разбивает пересекающиеся профили на сегменты.

#### **Объединить выделенные**

Объединяет выделенные сегменты профилей, если имеется общая точка и сегменты расположены на одной прямой.

# **Удалить выделенные**

Удаляет выделенные сегменты профилей.

#### <span id="page-30-1"></span>Заполнения

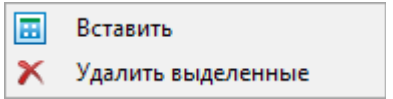

#### **Вставить**

Для вставки заполнения в проем, выделите профили, ограничивающие проем и выберите пункт контекстного меню.

# **Удалить выделенные**

Удаляет выделенные заполнения.

# <span id="page-30-0"></span>Соединения стоек и ригелей

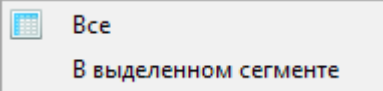

# **Все**

Выводит на экран список всех соединений стойка/ригель в витраже.

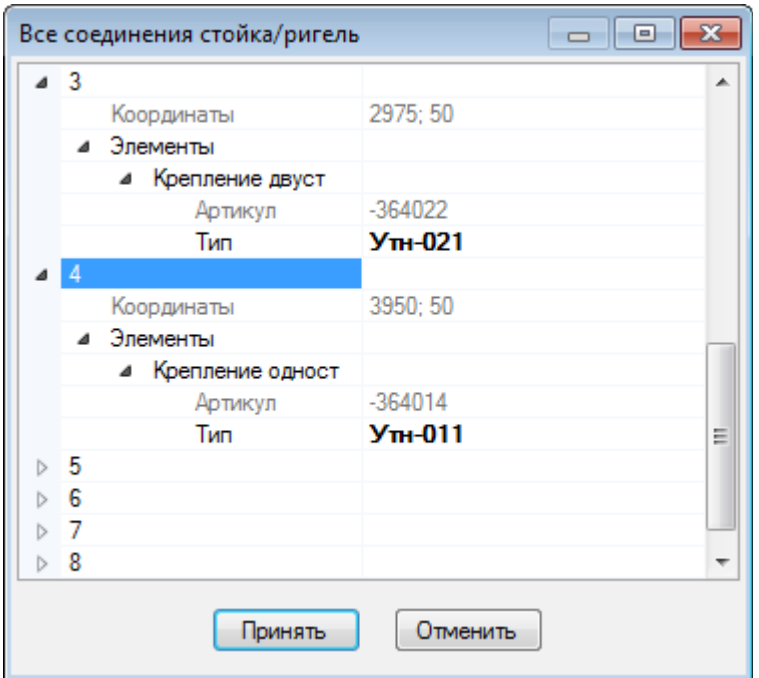

#### **В выделенном сегменте**

Выводит на экран список соединений стойка/ригель в выделенном ригеле.

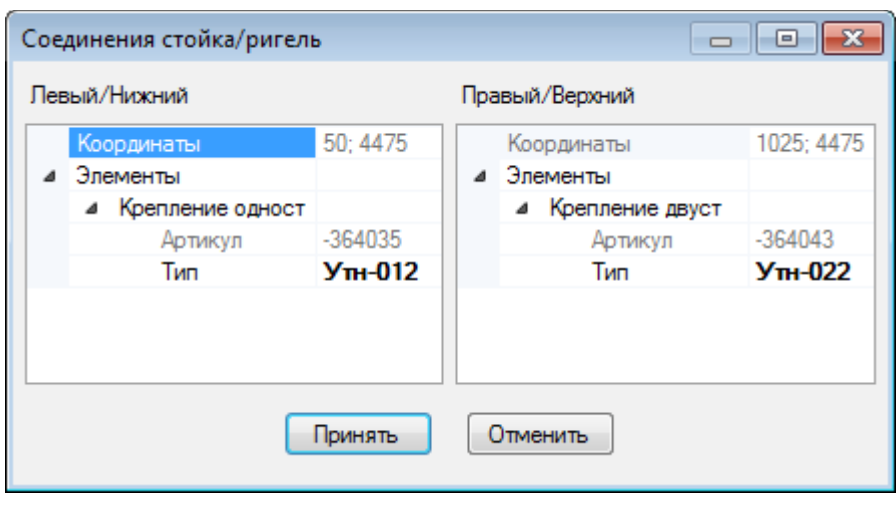

# <span id="page-31-0"></span>Крепления стоек

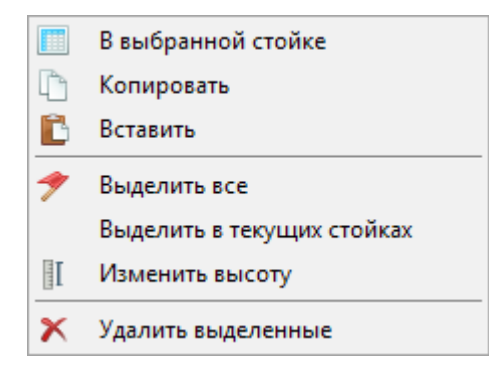

# **В выбранной стойке**

Перечисляет крепления в выделенной стойке с возможностью редактирования типа крепления. При этом типы креплений определяются типом стойки витража.

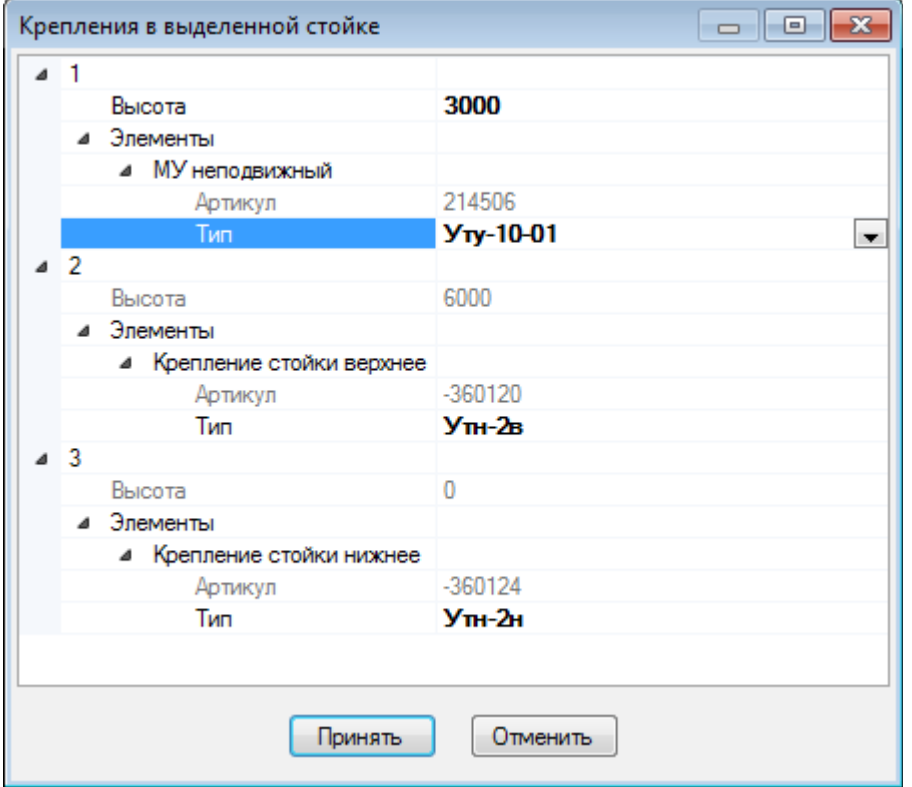

#### **Копировать/Вставить**

Копирует выделенные крепления в буфер обмена и вставляет копии в выделенные стойки с учетом совместимости креплений и профилей.

#### **Выделить все**

Выделяет все имеющиеся крепления в витраже.

#### **Выделить в текущих стойках**

Выделяет все крепления в выделенных стойках.

#### **Изменить высоту**

Изменяет, если возможно, высоту всех выделенных креплений на заданную.

#### **Удалить выделенные**

Удаляет выделенные крепления.

# <span id="page-32-0"></span>Разделения стоек по высоте

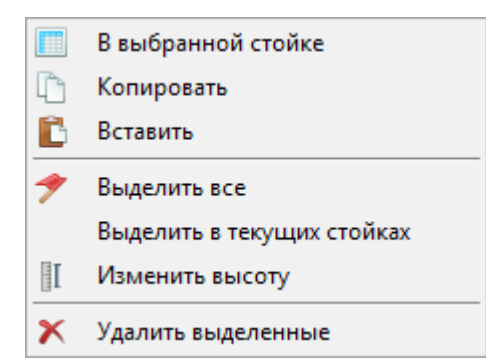

Операции просмотра и редактирования разделений стоек по высоте аналогичны таковым для [креплений стоек.](#page-31-0)

# <span id="page-33-1"></span>**Окна и двери**

# <span id="page-33-0"></span>Помощник конструирования

Для создания окна или двери:

- 1. В первом окне выберите подтип конструкции и нажмите **Далее**.
- 2. Во втором окне задайте ширину, высоту и другие линейные размеры.
- 3. Укажите варианты конструкции.
- 4. Выберите комплектующие.
- 5. Нажмите **Готово**.

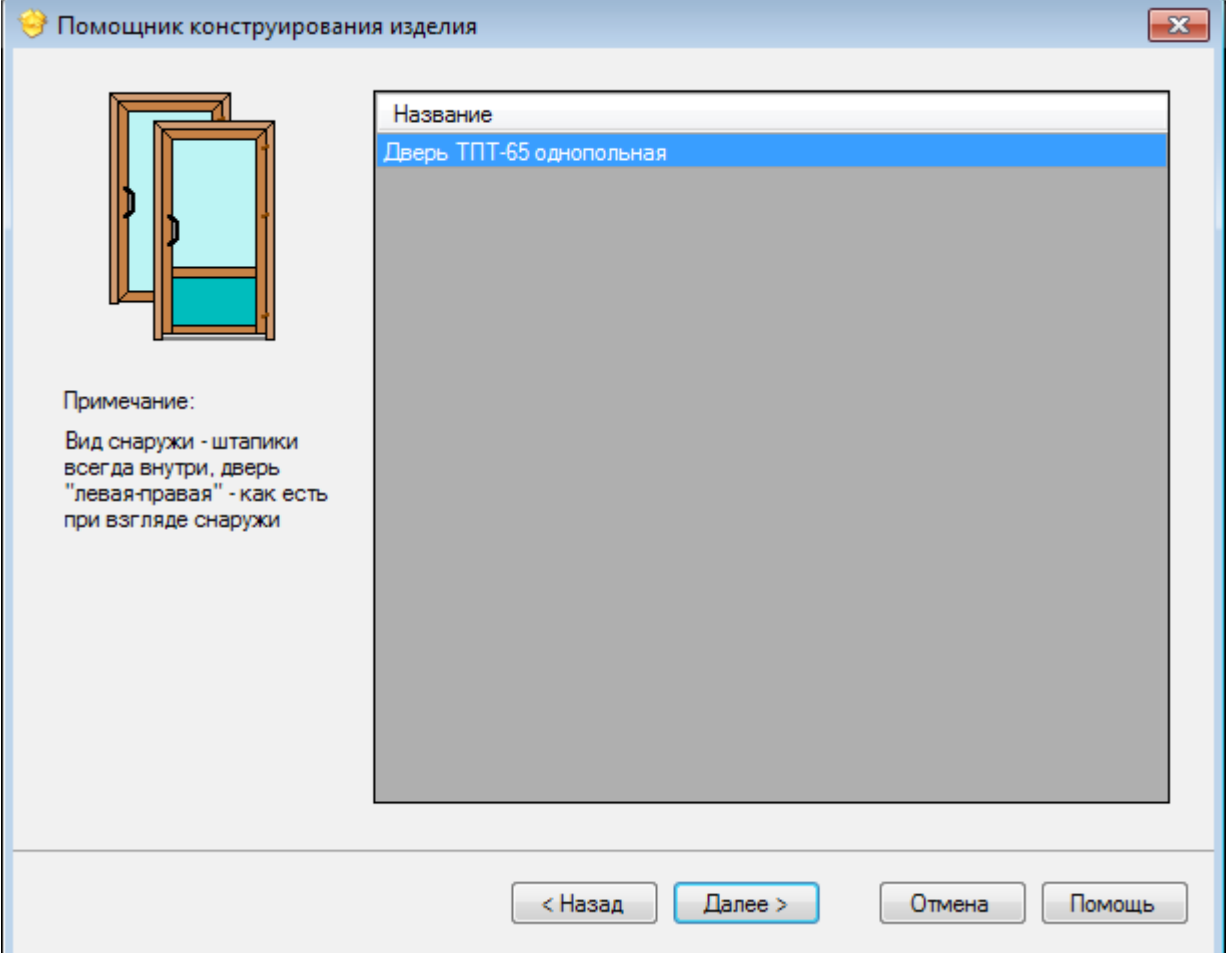

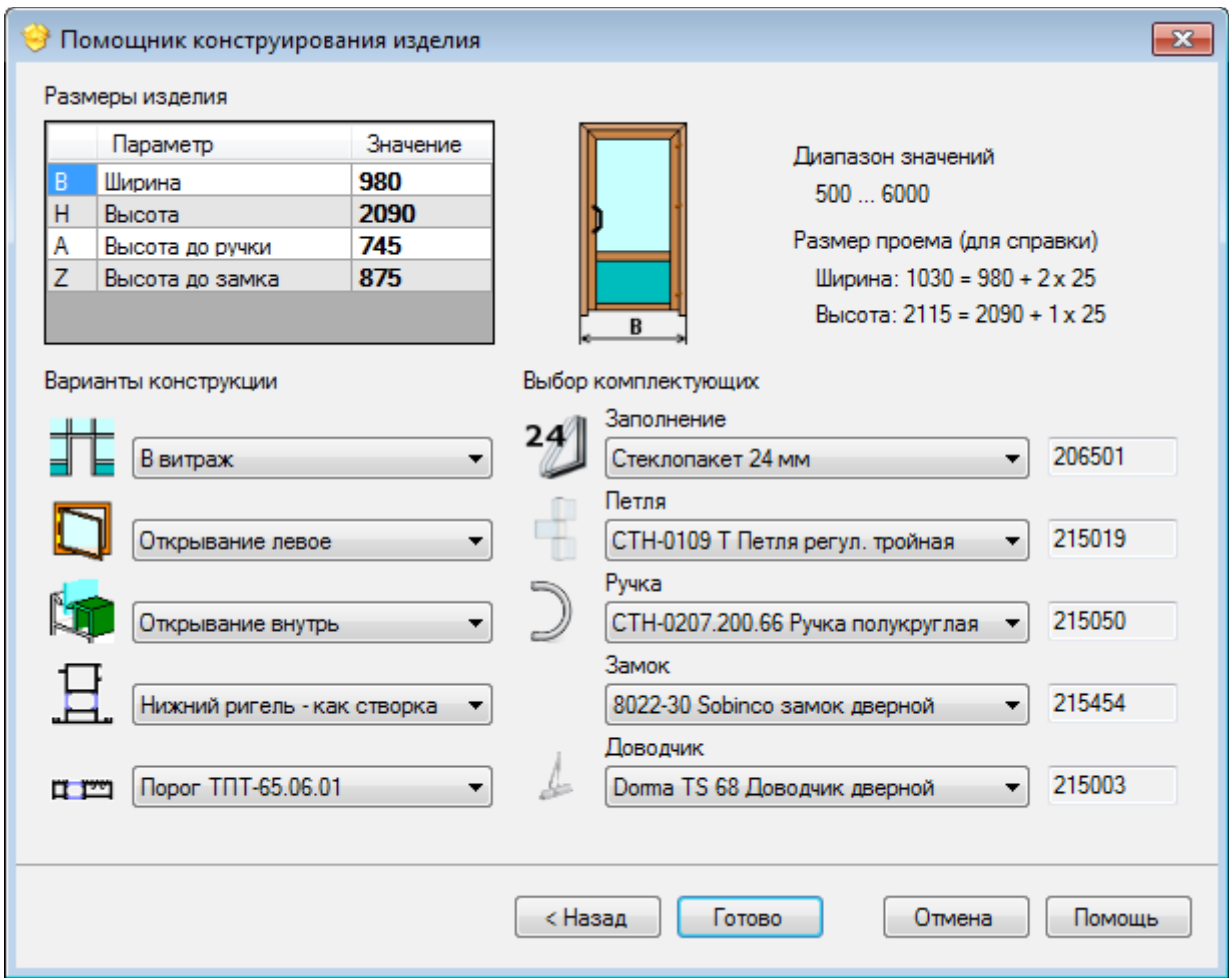

# **Примечание**

Некоторые из комплектующих, например, ручки, в графическом редакторе отображаются условно. Для некоторых из них могут отстутствовать 3D модели, поэтому такие комплектующие в редакторе не отобразятся.

# <span id="page-34-0"></span>Редактирование

Операции редактирования окон и дверей доступны из контекстного меню:

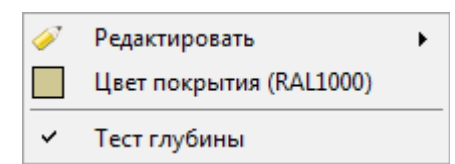

# **Редактировать**

Объединяет операции редактирования геометрии изделий.

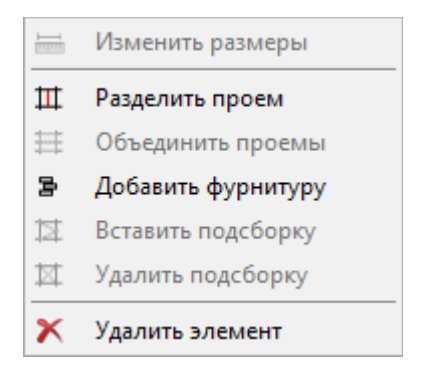

# **Цвет покрытия**

Позволяет выбрать цвет покрытия изделия.

#### **Тест глубины**

Вкл/выкл тест глубины объектов при отрисовке в графическом редакторе.

#### <span id="page-35-2"></span>Изменение размеров

В данной версии недоступно.

<span id="page-35-1"></span>Разделение, объединение проемов

Для разделения проема:

- выделите заполнение проема

- по контекстному меню перейдите в **Редактировать**, **Разделить проем**

- задайте параметры разделения: направление, высоту, угол наклона, профиль импоста, тип заполнений и штапиков

# - нажмите **Принять**

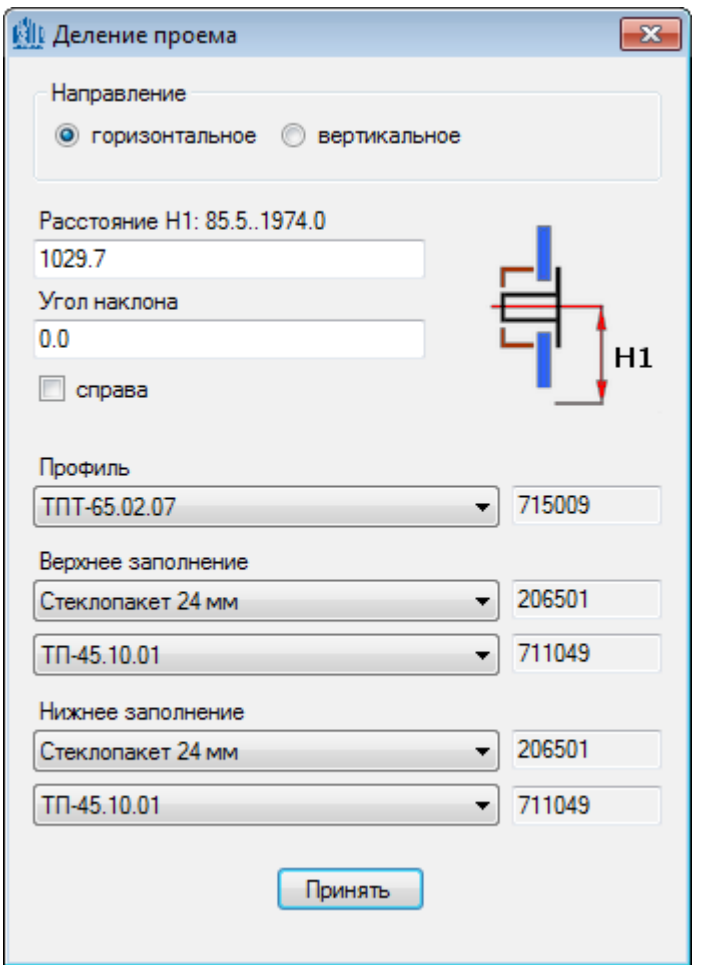

Для объединения проемов:

- выделите два проема, имеющих общую границу

- по контекстному меню перейдите в **Редактировать**, **Объединить проемы**

# <span id="page-35-0"></span>Добавление фурнитуры

Для добавления фурнитуры

- в контекстном меню перейдите в **Редактировать**, **Добавить фурнитуру**

- в открывшемся окне задайте параметры фурнитуры: тип, координаты и т.д.

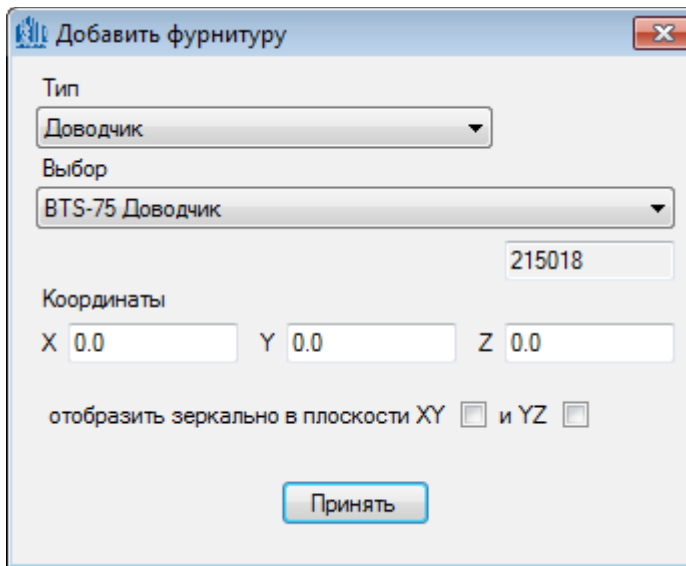

# **Примечание**

· Для некоторых из комплектующих могут отстутствовать 3D модели, поэтому такие комплектующие в редакторе отображаться не будут.

# <span id="page-36-0"></span>Добавление и удаление подсборок

Для добавления подсборки, например, створки в глухом окне:

- выделите заполнение
- в конекстном меню перейдите в Редактировать, Добавить подсборку
- следуйте указаниям [помощника конструирования](#page-33-0) изделия

Для удаления подсборки:

- наведите курсор мыши на один из элементов подсборки

- в конекстном меню перейдите в Редактировать, Удалить подсборку

После удаления подсборки, в ячейку будет вставлено заполнение по умолчанию.

# <span id="page-37-2"></span>**Балконы**

# <span id="page-37-1"></span>Помощник конструирования

Для создания балкона:

- 1. Введите габариты проема в левом верхнем углу. По умолчанию габариты проема заполнены значениями, установленными в [настройках программы.](#page-51-0) Ширина балкона будет равна ширине проема, уменьшенным на удвоенную величину зазора в проеме (также задается в настройках).
- 2. Задайте число столбцов и строк в структуре балкона.
- 3. Укажите шаг стоек и ригелей. Данные параметры определяют межосевые расстояния, которые задаются осями, как правило, делящими профили пополам.
- 4. Отметьте галочками фиксированные расстояния и нажмите **Остаток поровну**. В правом верхнем углу должна отобразиться миниатюра а.
- 5. В списке элементов выберите элементы а, которые будут использоваться по умолчанию при создании изделия.
- 6. Нажмите **Готово**.
- 7. В появившемся окне графического редактора проведите дальнейшее редактирование балкона.

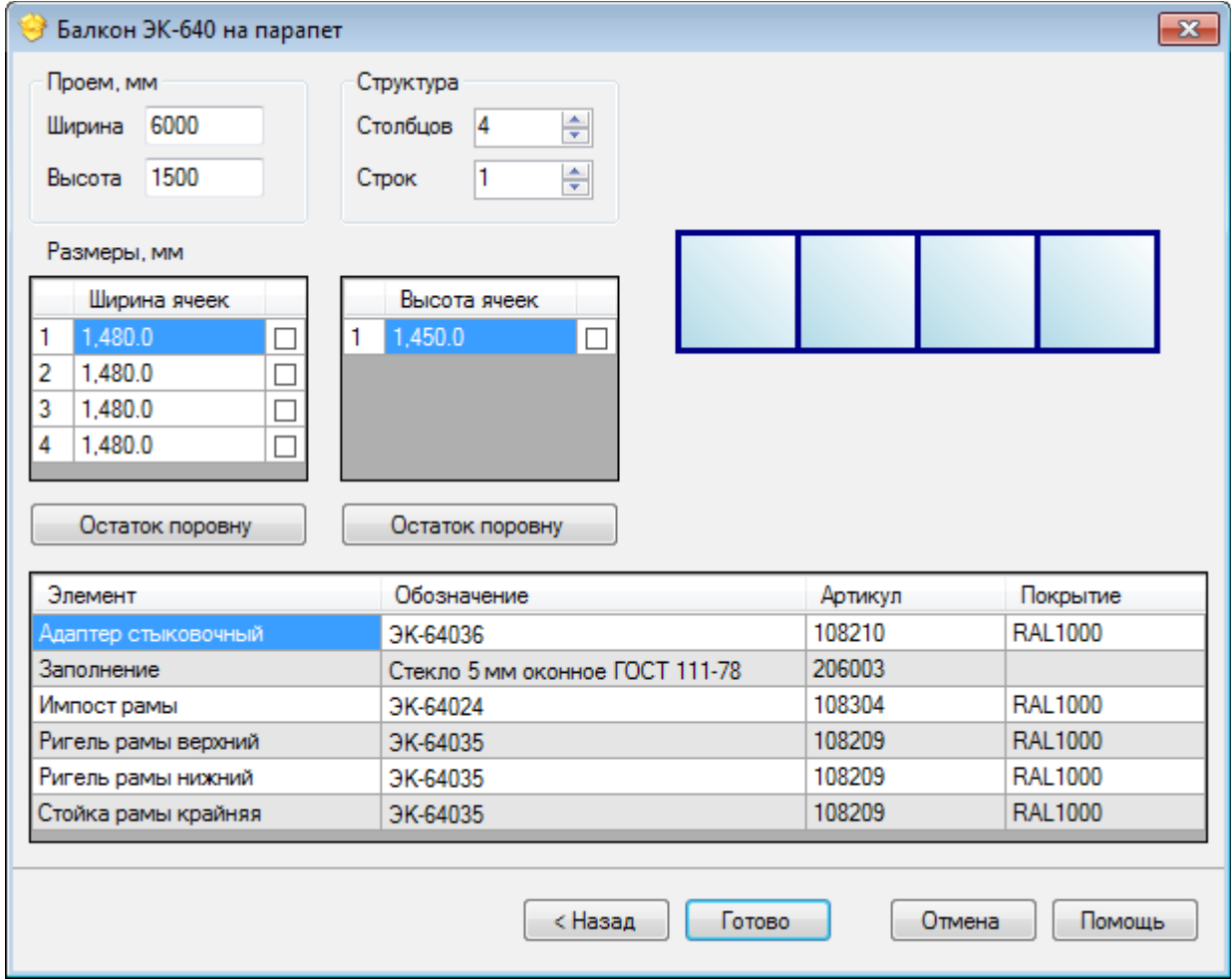

# <span id="page-37-0"></span>Редактирование

Операции редактирования балконов доступны из контекстного меню:

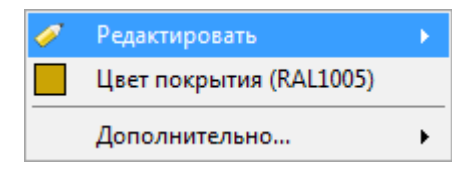

# **Редактировать**

## Объединяет операции редактирования геометрии:

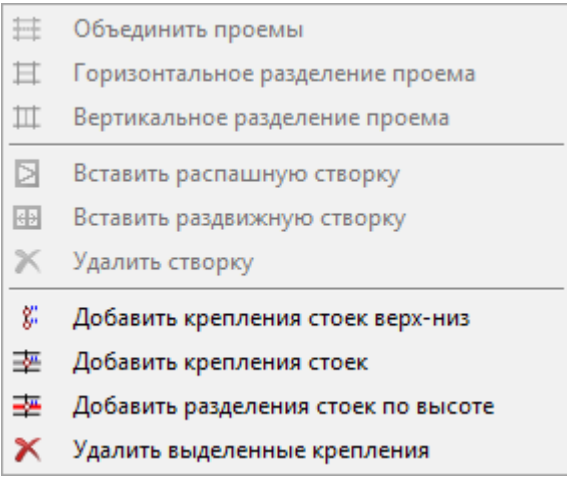

#### **Цвет покрытия**

Позволяет выбрать цвет покрытия изделия.

#### **Дополнительно...**

Вкл/выкл тест глубины объектов при отрисовке в графическом редакторе, выноски размеров и отрисовку осей и пола

# **Примечание**

· При создании конструкции балкона программа автоматически добавляет закладные в зависимости от типа профлей.

# <span id="page-38-0"></span>Разделение, объединение проемов

Для редактирования проемов, добавления подсборок и креплений, перейдите в пункт **Редактирование** контекстного меню.

#### **Объединить проемы**

Для объединения проемов выделите два проема, разделенных ригелем и выберите пункт контекстного меню.

#### **Горизонтальное, вертикальное разделения проема**

Для разделения проема выделите заполнение в редакторе и выберите соответствующий пункт контекстного меню. В появившейся форме

задайте параметры разделения: направление, высоту, угол наклона, профиль импоста, тип заполнений и штапиков.

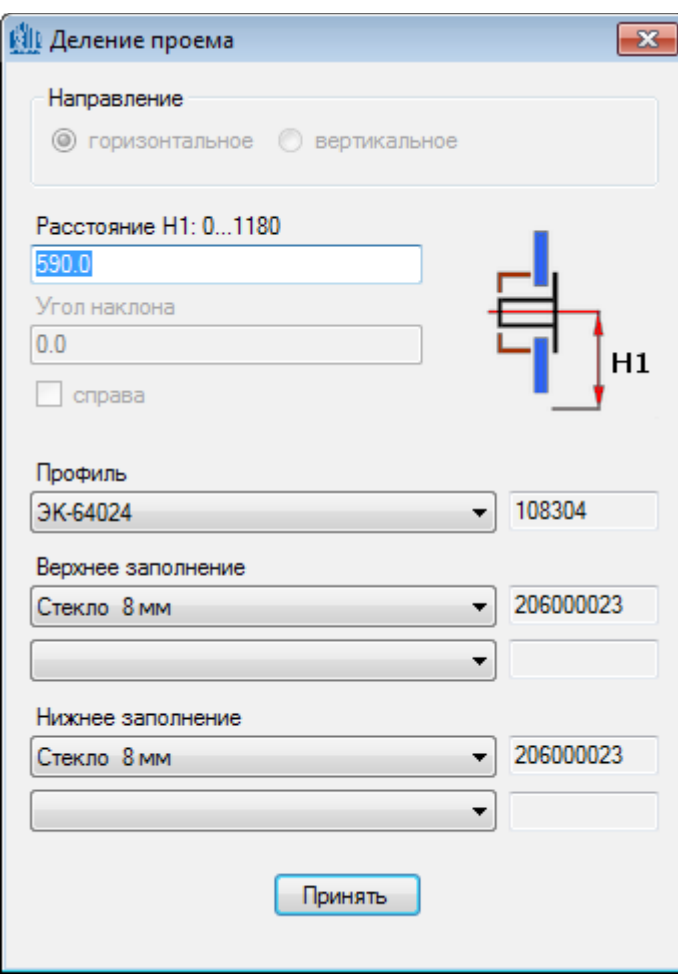

# <span id="page-39-0"></span>Крепления и разделения стоек по высоте

# **Добавить крепления стоек верх-низ**

Назначает крепления к перекрытиями внизу и вверху стоек. Тип креплений определяется автоматически и зависит от профилей стоек.

# **Добавить крепление одной или всех стоек**

Добавляет крепление выделенных стоек или всех стоек к перекрытию. В открывшемся окне укажите высоту крепления, вид (подвижное или неподвижное) и нажмите **Далее**.

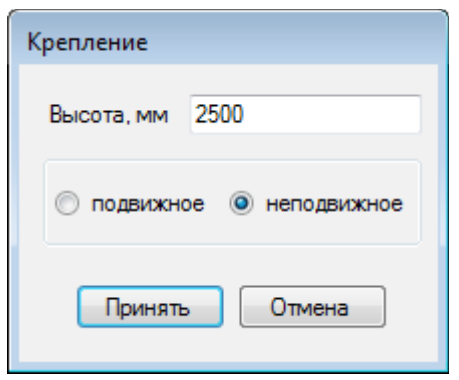

# **Добавить разделения стоек по высоте**

Для разделения всех стоек по высоте, выберите соответствующий пункт меню. В открывшемся окне отредактируйте вид узла, тип соединения, высоту и т.д. Размер зазора по умолчанию устанавливается в [настройках](#page-51-1) программы.

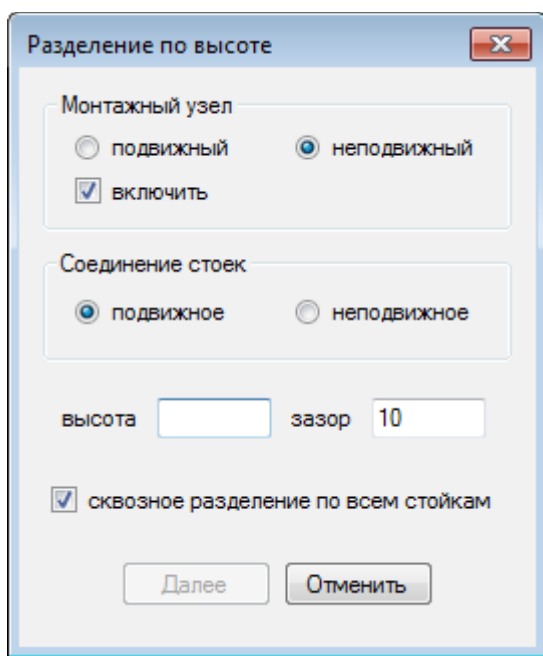

# <span id="page-40-0"></span>Добавление и удаление створок

# **Добавление распашной/раздвижной створки**

Для вставки створки выделите заполнение и выберите пункт контекстного меню.

# **Параметры распашной створки**

В окне настроек укажите тип открывания, выберите количество петель, типы профилей и заполнения и нажмите **Принять**.

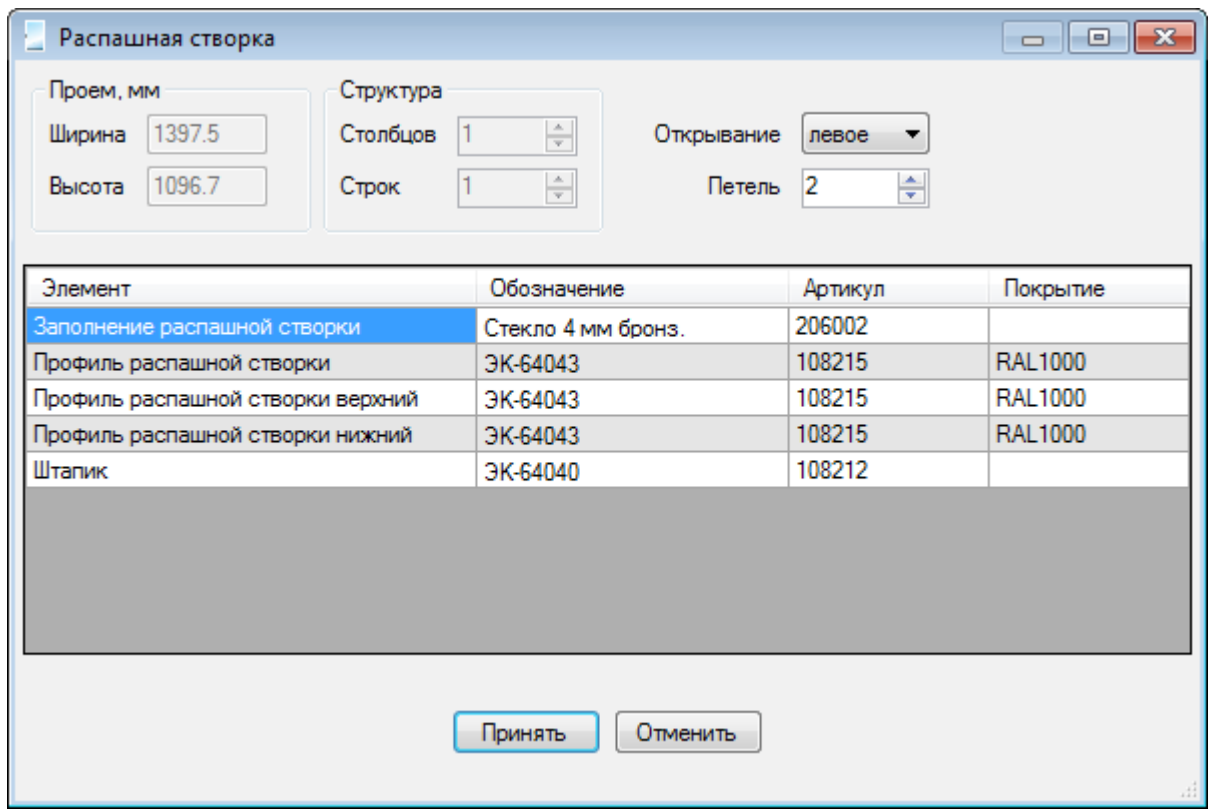

# **Параметры раздвижной створки**

В окне настроек укажите число створок, их тип и размеры, типы профилей и заполнения и нажмите **Принять**.

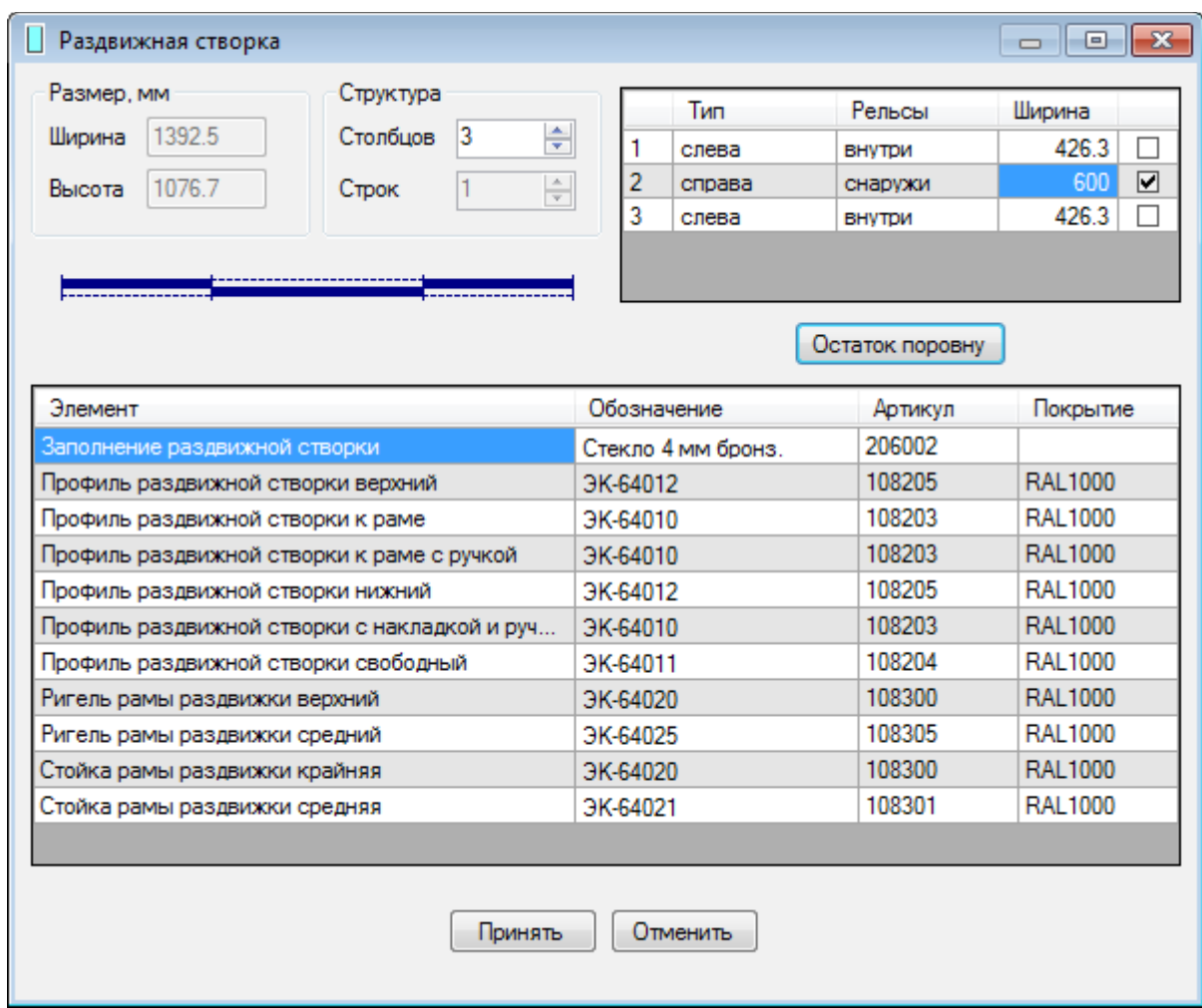

# **Примечание**

- · Для комплексного остекления программа автоматически добавит соответствующие адаптеры, если необходимо.
- В случае балкона "на парапет", торцевые углы рамы изменятся на 90°.

# **Удаление створок**

Для удаления створки

- наведите курсор мыши на створку

# - в конекстном меню перейдите в **Редактировать**, **Удалить створку**

После удаления створки в ячейку будет вставлено заполнение по умолчанию, а профили рамы, если необходимо, также будут изменены на профили рамы глухого заполнения.

# <span id="page-42-1"></span>**Крыши**

# <span id="page-42-0"></span>Помощник конструирования

# Для создания крыши:

- 1. Выберите число сторон крыши (1 или 2) и тип несущей конструкции (самонесущая или на каркасе) в левом верхнем углу
- 2. Задайте длину и ширину крыши. По умолчанию эти параметры равны значениям, установленными в [настройках программы](#page-51-0)
- 3. Укажите число столбцов и строк в структуре крыши. Для двускатной крыши положения стоек и ригелей для обеих сторон будут симметричными относительно вертикальной плоскости
- 4. Задайте тип верхнего ригеля (стандартный или коньковый)
- 5. Введите отступы осевых линий верхнего и нижнего ригеля относительно верхней и нижней точек крыши
- 6. Укажите шаг стоек и ригелей. Данные параметры определяют межосевые расстояния, которые задаются осями, как правило, делящими профили пополам
- 7. Отметьте галочками фиксированные расстояния и нажмите **Остаток поровну**
- 8. В списке элементов выберите элементы, которые будут использоваться по умолчанию при создании изделия
- 9. Нажмите **Готово**
- 10. В появившемся окне графического редактора проведите дальнейшее редактирование крыши

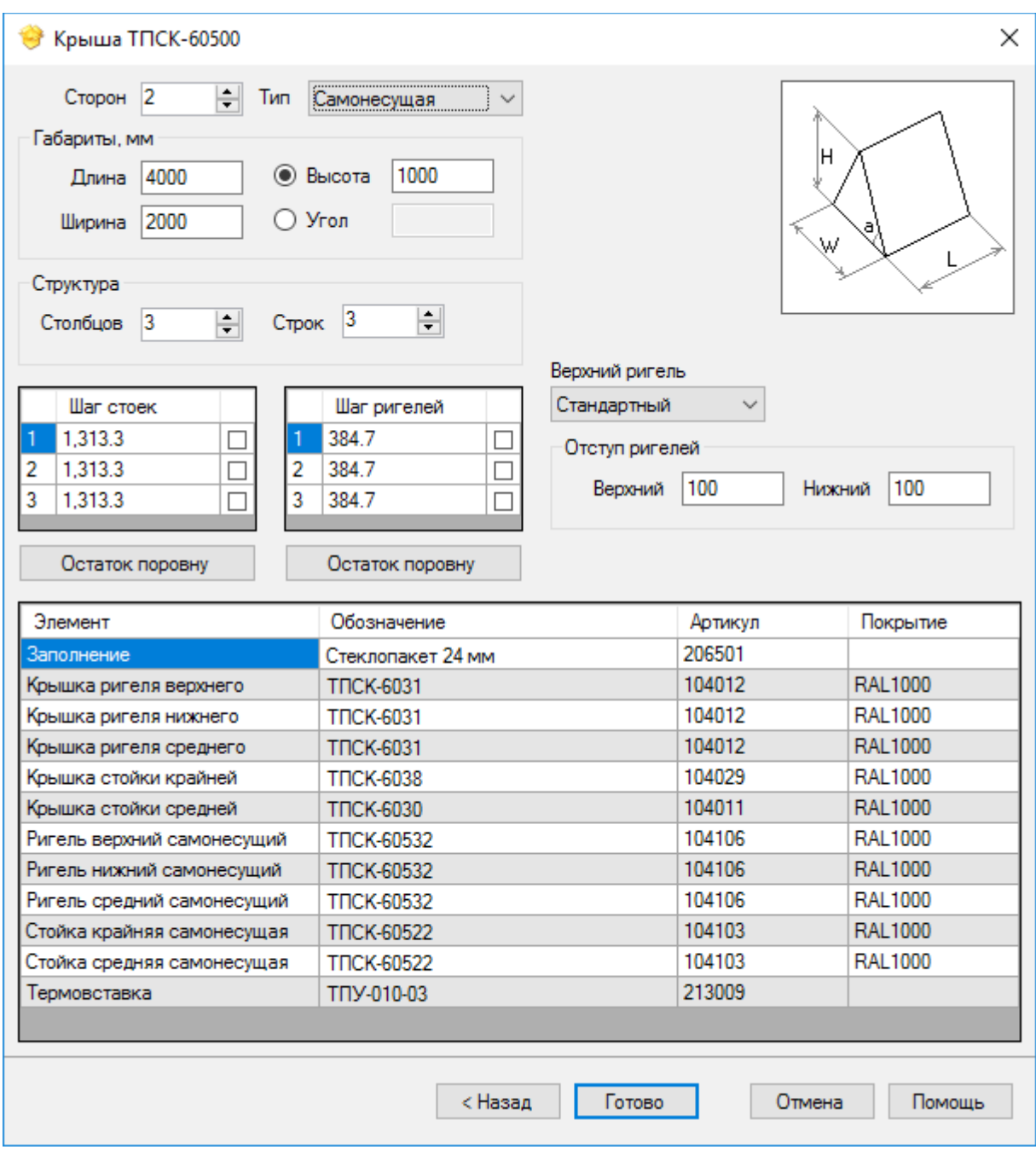

# <span id="page-43-0"></span>Редактирование

Операции редактирования крыш доступны из контекстного меню:

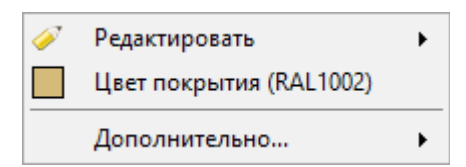

# **Редактировать**

Объединяет операции редактирования геометрии:

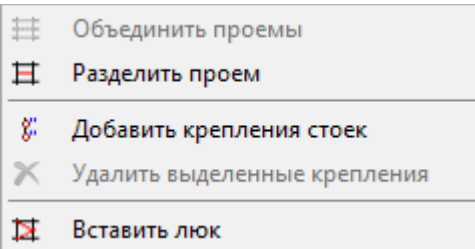

#### **Цвет покрытия**

Позволяет выбрать цвет покрытия изделия.

#### **Дополнительно...**

Вкл/выкл тест глубины объектов при отрисовке в графическом редакторе, выноски размеров и отрисовку осей и пола.

#### **Объединить проемы**

Объединяет выделенные проемы, имеющие общий ригель.

#### **Разделить проем**

Делит выделенный проем импостом.

#### **Вставить люк**

Добавляет люк вы выделенный проем.

# <span id="page-44-2"></span>Разделение, объединение проемов

Операции разделения и объединения проемов в крышах аналогичны тем же операциям в [балконах](#page-38-0) и витражах.

# <span id="page-44-1"></span>Добавление крепления стоек

Для добавления креплений стоек в крышах перейдите в пункт **Редактирование** контекстного меню и далее **Добавить крепления стоек**. Программа автоматически добавит крепления, совместимые с каждым типом стойки.

# **Примечание**

· Если необходимо добавить крепления только для некоторых стоек, выделите необходимые стойки и проделайте вышеуказанные операции.

# <span id="page-44-0"></span>Добавление и удаление люков

Для добавления люков в крышах

- · перейдите в пункт **Редактирование** контекстного меню и далее **Вставить люк**
- · в появившемся окне выберите тип люка
- задайте параметры люка аналогично построению окон в модуле [Окна и Двери](#page-33-0)

#### Для удаления люка

- · наведите курсор на люк
- · в контекстном меню выберите **Удалить подсборку**

# <span id="page-45-1"></span>**Пирамиды**

# <span id="page-45-0"></span>Помощник конструирования

Для создания пирамиды:

- 1. Задайте число сторон и тип пирамиды (самонесущая или на каркасе)
- 2. Укажите габариты пирамиды
- 3. Установите число и высоту расположения ригелей
- 4. В списке элементов выберите элементы, которые будут использоваться по умолчанию при создании изделия

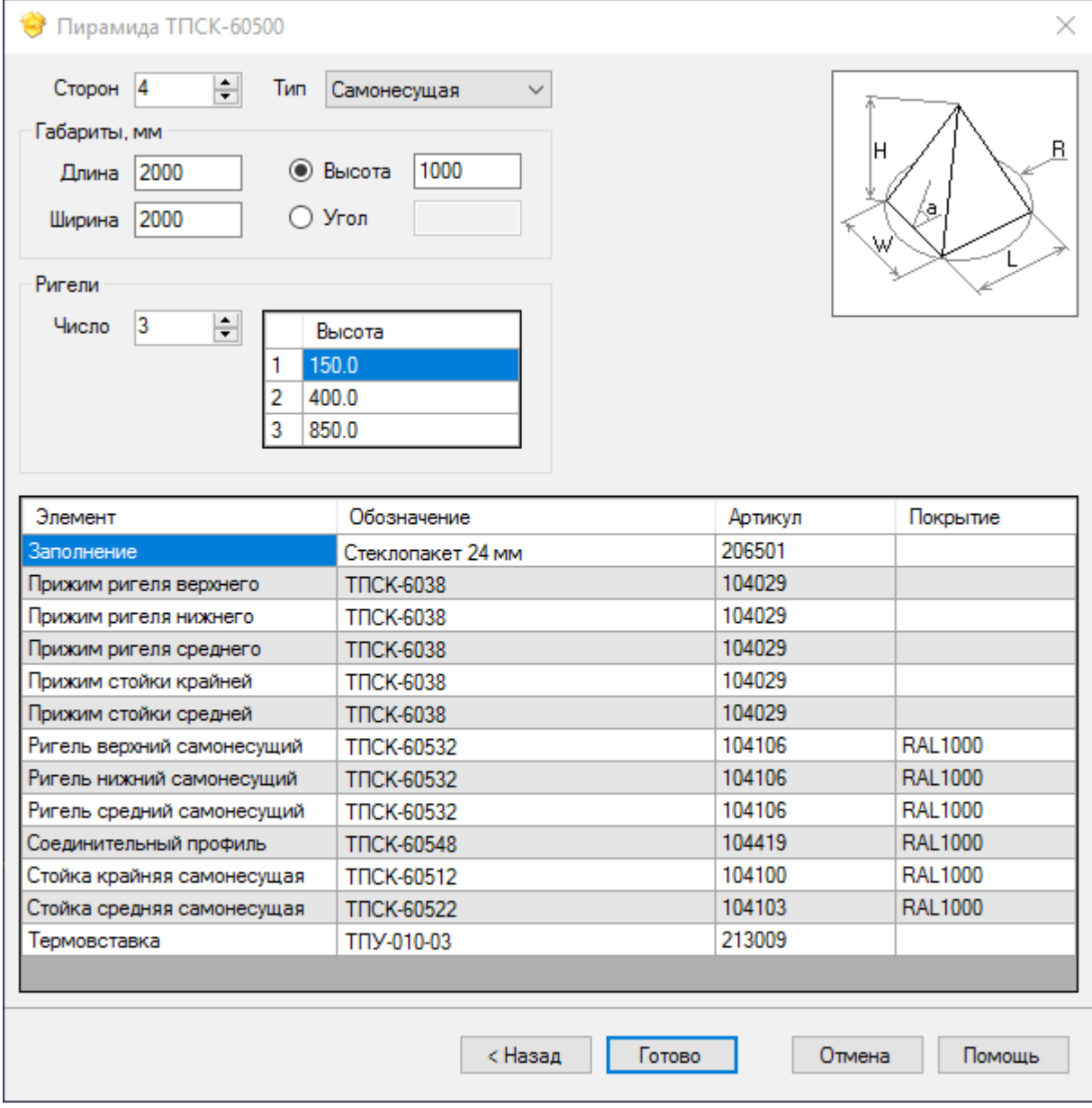

# **Примечания**

- · Для числа сторон отличных от четырех программа строит пирамиды с правильным многоугольником в основании. Длина пирамиды в этом случае задается как диаметр вписанной окружности для четного числа сторон и как расстояние от вершины до середины противоположной стороны для нечетного числа сторон многоугольника основания.
- · Для четырехугольной пирамиды возможно указать длину и ширину прямоугольного основания.
- · Максимальное число сторон пирамиды определяется диаметром соединительного профиля в вершине пирамиды и шириной стоек.

· Параметр высоты ригеля задает точку вставки на оси стойки на заданной высоте от уровня пола.

# <span id="page-46-0"></span>Редактирование

Операции редактирования пирамид полностью аналогичны [операциям редактирования крыш.](#page-43-0)

# <span id="page-47-0"></span>**Расчет заказов**

Для расчета заказов нажмите **Расчет** на панели инструментов либо выберите меню **Расчет**, **Заказы**.

В появившемся окне:

- 1. Отметьте заказы и изделия, которые войдут в расчет.
- 2. Укажите ценовые параметры: закупочные цены или цены реализации, с упаковкой или без.
- 3. Валюты расчета (курс [задается](#page-55-1) администратором).
- 4. При необходимости отредактируйте типовые длины заготовок. По умолчанию список [задается](#page-54-0) администратором.
- 5. Так же, если необходимо, задайте параметры потерь при раскрое профилей.
- 6. Нажмите **Далее**.

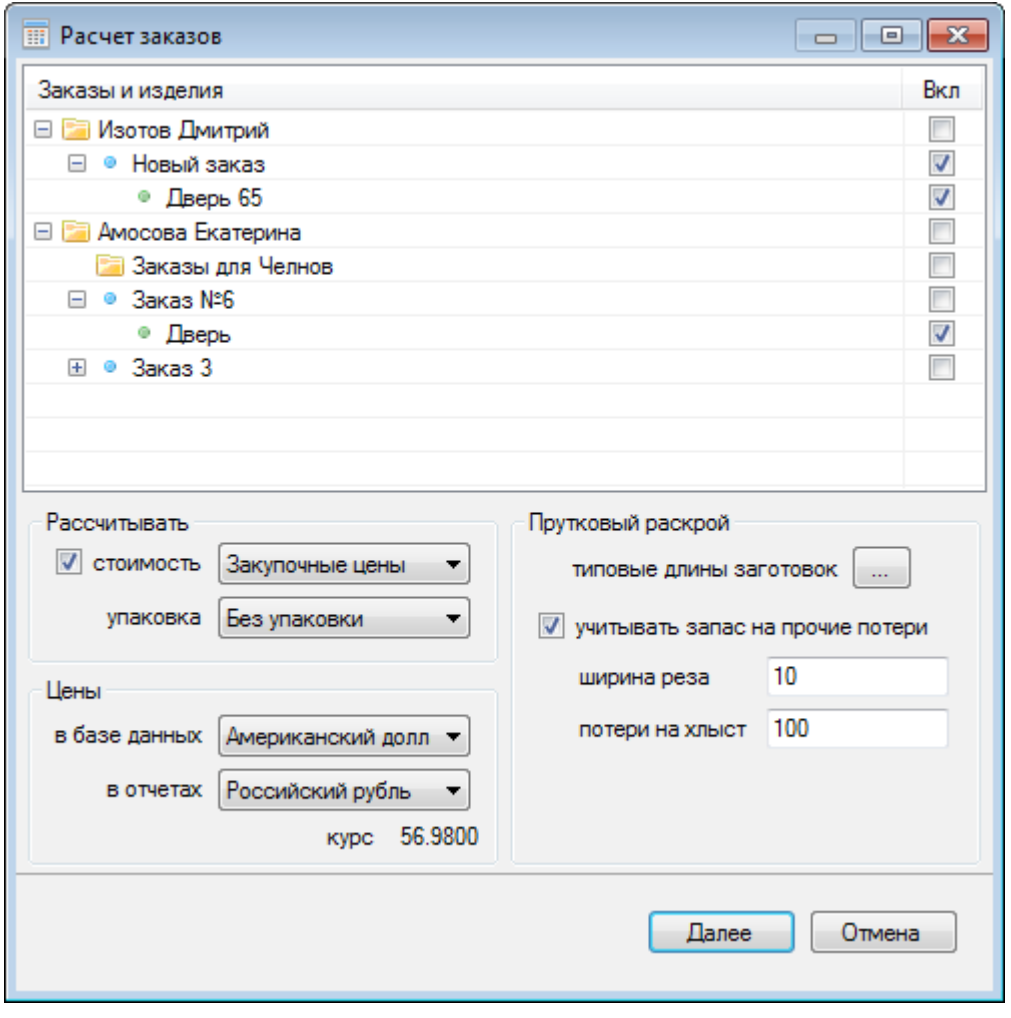

В следующей форме отметьте необходимые ведомости и нажмите просмотр, печать либо экспорт в файл.

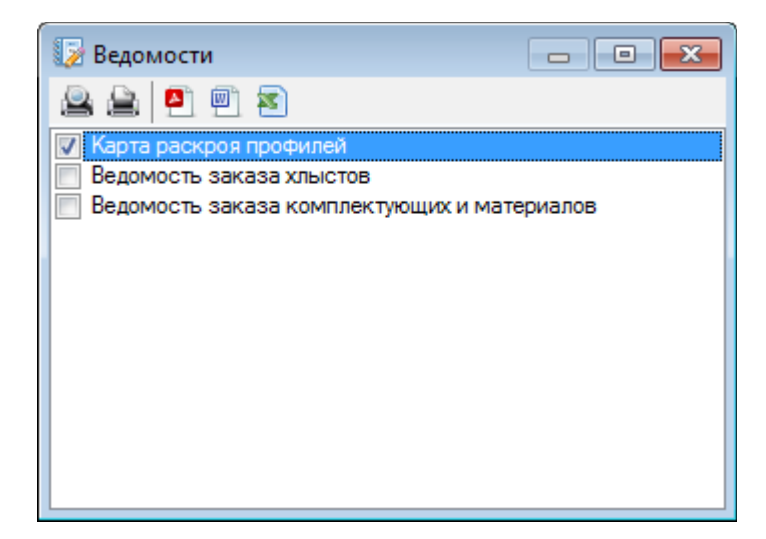

# **Примечание**

- · Отредактированный список типовых длин заготовок, используемых при расчете, сохраняется только в текущем сеансе работы. При следующем расчете будет установлен список длин по умолчанию. Последний [задается](#page-54-0) администратором для всех пользователей системы.
- · Выбранные параметры расчета заказов сохраняются до следующего сеанса работы.

# <span id="page-49-0"></span>**Просмотр спецификаций**

Для просмотра спецификаций выберите меню **Расчет**, **Просмотр спецификаций**. В появившемся окне отметьте изделия, для которых необходимо вывести спецификации, и нажмите **Далее**. В новом окне будут выведены спецификации, сгруппированные по изделиям.

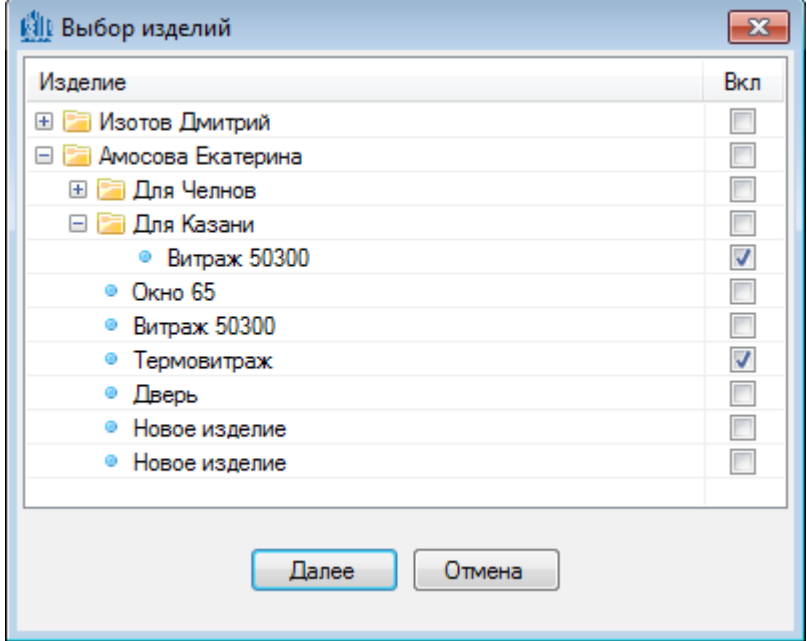

# **Примечание**

· Спецификации индивидуальных изделий также можно просмотреть, выбрав **Просмотр спецификаций** в контекстном меню [проводника базы данных.](#page-15-0)

# <span id="page-50-2"></span>**Чертежи**

Просмотр чертежей возможен только в режиме редактирования изделия. Для просмотра чертежей, откройте изделие в [графическом редакторе.](#page-21-0) Далее нажмите **Чертежи** в панели инструментов либо веберите пункт меню **Расчет**, **Чертежи**.

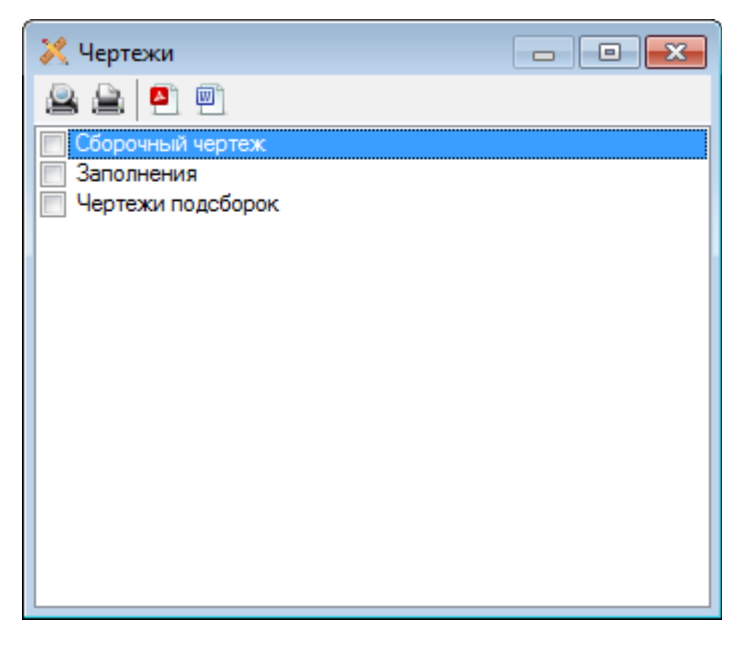

В появившемся окне отметьте тип чертежа и выберите просмотр, печать или экспорт в файл.

# <span id="page-50-1"></span>**Настройки программы**

Для настройки программы перейдите в **Настройки**, **Параметры**. Доступны следующие опции

настроек:

- - [графический редактор](#page-50-0)
- - [модули](#page-51-2)
- - [обновления](#page-52-0)

# <span id="page-50-0"></span>**Графический редактор**

Настройки графического редактора включают:

**Окно редактора** Цвет фона.

**Мышь** Скорость перемещения, вращения, зума.

# **Система координат**

Флаг отображения осей, толщина линий осей. Флаг отображения сетки XY, толщина линий сетки, цвет координатной сетки. Цвет осей.

# <span id="page-51-2"></span>**Модули**

# <span id="page-51-1"></span>Витражи

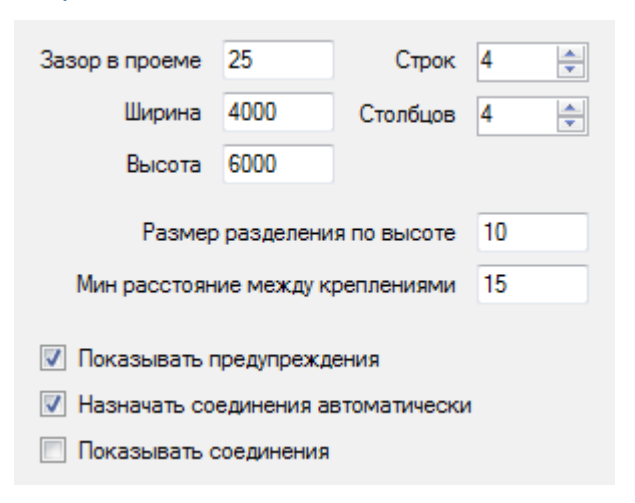

# **Зазор в проеме**

Значение зазора между стойками витража и проемом.

# **Ширина, Высота**

Габариты проема по умолчанию.

# **Строк, Столбцов**

Число строк и столбцов по умолчанию в витраже.

#### *Настройки [редактора](#page-21-0)*

#### **Размер разделения по высоте**

Величина зазора при разделении стоек витража.

#### **Показывать предупреждения**

Флаг отображения предупреждений в виде треугольников при отсутствии креплений стойка-ригель в

местах стыковки стоек и ригелей.

#### **Назначать соединения автоматически**

Флаг автоматического назначения совместимого узла крепления стойки и ригеля.

#### **Показывать соединения**

Флаг отображения в виде условных кружков соединений стоек и ригелей в местах их стыковки.

# <span id="page-51-0"></span>Балконы

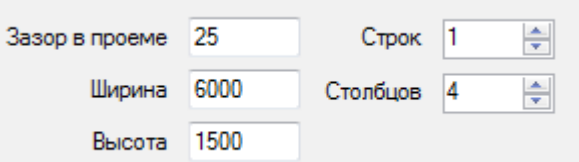

# **Зазор в проеме**

Значение зазора между стойками балкона и проемом.

# **Ширина, Высота**

Габариты проема по умолчанию.

# **Строк, Столбцов**

Число строк и столбцов в балконе по умолчанию.

# <span id="page-52-0"></span>**Обновления**

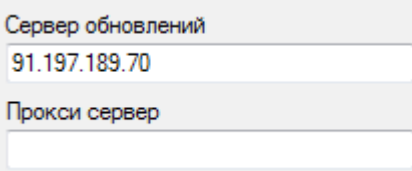

Для настройки обновлений укажите ip адрес сервера обновлений Татпроф (указан на сайте компании), а также, при необходимости, адрес прокси-сервера (можно узнать у сетевого администратора).

# **Примечание**

• Настройка параметров обновлений доступна только [администраторам](#page-53-2) программы.

# <span id="page-53-3"></span>**Администрирование**

# <span id="page-53-2"></span>**Группы пользователей**

В программе предусмотрены следующие группы пользователей

#### **Конструктор**

Имеет возможность просматривать, создавать, редактировать собственные изделия, копировать чужие изделия.

#### **Администратор**

Имеет те же возможности что и **Конструктор**, а также может добавлять, удалять, временно отключать пользователей, редактировать цены и производить обновления базы данных.

#### **Гость** (guest)

Встроенная учетная запись. Имеет возможность только просматривать содержимое папок Заказы и Изделия других пользователей, а также просматривать изделия в графическом редакторе.

#### **Администратор базы данных** (root)

Встроенная учетная запись. Имеет те же возможности что и конструктор, кроме создания, редактирования, удаления и копирования изделий. Рекомендуется использовать только для создания пользователя с правами администратора при первом запуске программы.

# <span id="page-53-1"></span>**Добавление и удаление пользователей**

Для добавления, удаления, отключения или восстановления пользователя перейдите в соответствующий раздел пункта меню **Настройки**, **Пользователи**.

- · Для добавления нового пользователя в форме добавления введите логин, пароль, имя и фамилию пользователя и выберите группу. После добавления пользователя в папках **Заказы** и **Изделия** появятся соответствующие папки пользователя.
- · Для удаления пользователя в форме удаления отметьте соответствующую запись. После удаления пользователя принадлежащие ему изделия и заказы будут удалены. Таже будут удалены папки пользователя из родительских папок **Заказы** и **Изделия**.
- · Для отключения или восстановления учетной записи пользователя снимите или установите флаг в соответствующей записи. Отключенный пользователь потеряет возможность входа в систему. Заказы и изделия отключенного пользователя при этом останутся доступными для остальных пользователей.

# <span id="page-53-0"></span>**Справочник цен**

Для редактирования цен используемых материалов перейдите в **Настройки**, **База Данных**, **Цены**. В открывшейся форме указаны материалы и цены. Для навигации можно воспользоваться фильтром по **Артикулу** и **Наименованию**.

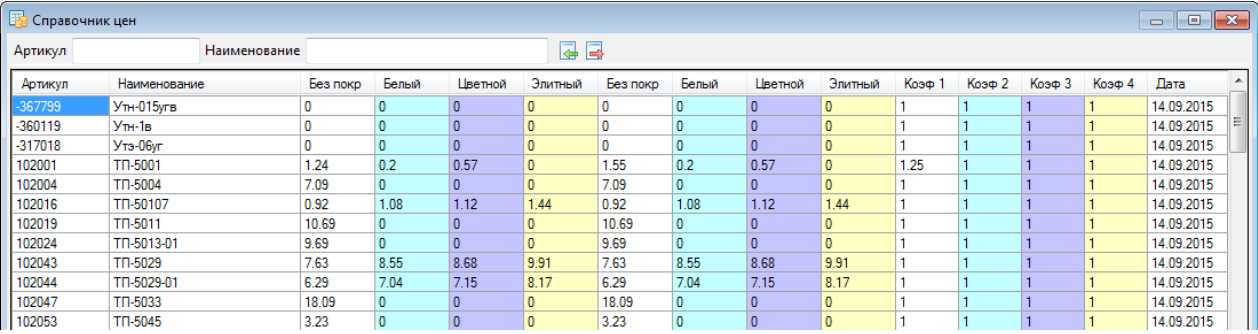

В первой группе указаны закупочные цены, [загружаемые с сервера](#page-55-0) **Татпроф**:

# · **Без покрытия**

Для профилей - цена за п.м. без покрытия, для заполнений и комплектующих - цена за основную ед.изм.

# · **Белый, Цветной, Элитный**

Для профилей - цена за п.м. с покрытием, для остальных типов материалов не используются.

Во второй группе столбцов указаны цены реализации и коэффициенты наценок. Записи этой группы можно редактировать. Связь между записями первой и второй групп задается формулой:

{ Цена реализации } = { Закупочная цена } \* { Коэффициент наценки }.

При изменении одной из переменных уравнения вторая изменяется автоматически.

Кнопки **+ и +** предназначены для импорта и экспорта цен в файл в формате csv.

# <span id="page-54-0"></span>**Применяемые хлысты**

Для редактирования длин хлыстов перейдите в **Настройки**, **База данных**, **Применяемые хлысты**. При необходимости добавьте или удалите хлысты заданной длины.

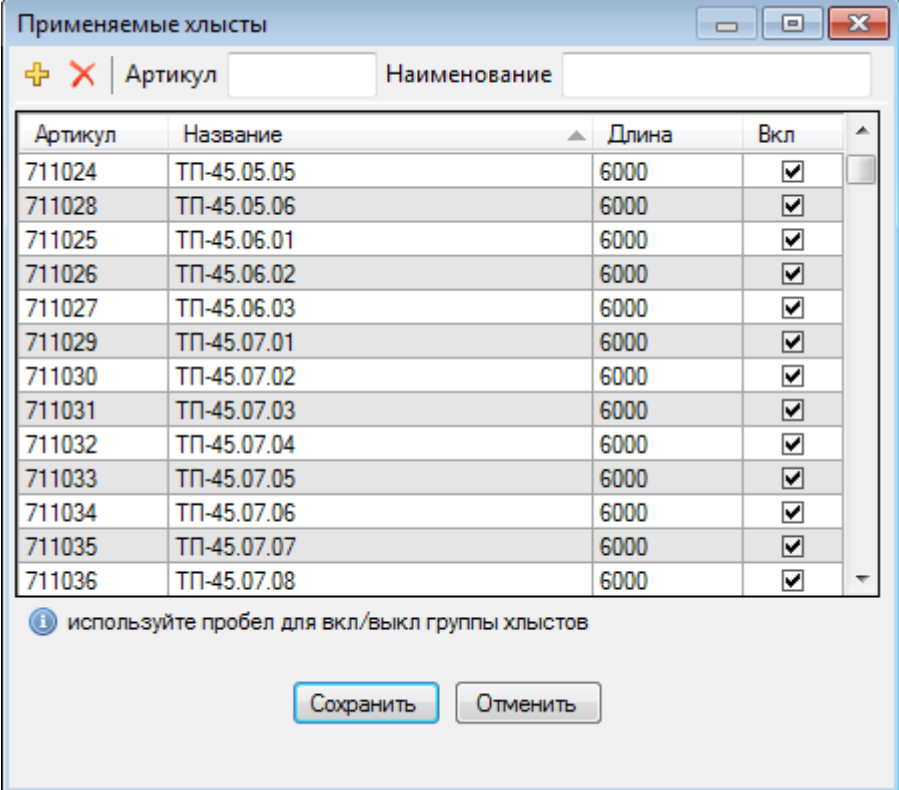

# **Примечания**

- · Для вкл/выкл группы хлыстов, например, длины 3000 мм отсортируйте столбец **Длина** нажав на заголовок стобца, выделите все записи заданной длины и нажмите пробел.
- · Изменения в данной форме имеют глобальный характер, т.е. для всех пользователей по умолчанию будут использоваться хлысты указанной в данной форме длины.
- При [расчете заказов](#page-47-0) также можно изменить список используемых хлыстов, однако изменения будут использованы только в текущем сеансе и не будут сохранены.

# <span id="page-55-1"></span>**Редактирование базы данных**

Для администратора системы также имеется возможность редактирования базы данных непосредственно из [проводника базы данных](#page-15-0) и окна [свойств записей базы данных.](#page-20-0)

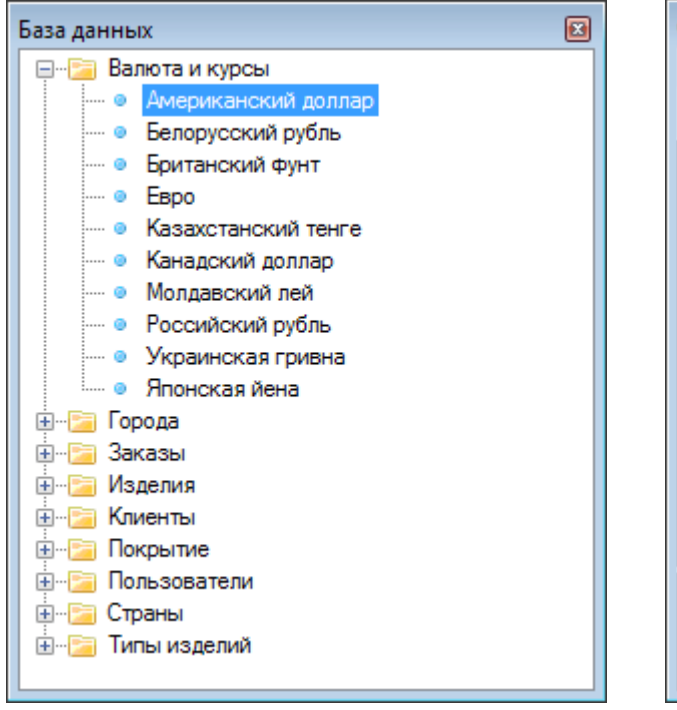

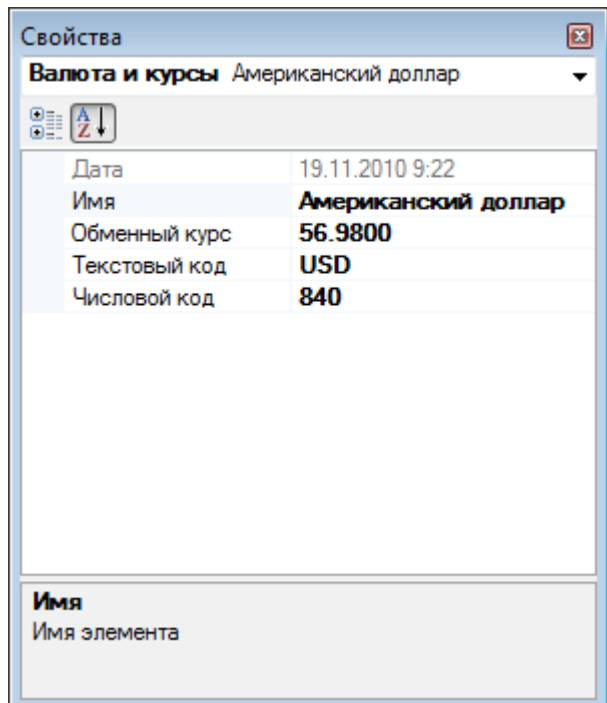

Для редактирования доступны следующие разделы:

- Валюта и курсы
- Города
- Клиенты
- Страны

# <span id="page-55-0"></span>**Обновления**

Для обновления базы данных с сервера Татпроф перейдите в **Настройки**, **База данных**, **Обновить**. Отметьте необходимые записи в списке и нажмите **Далее**.

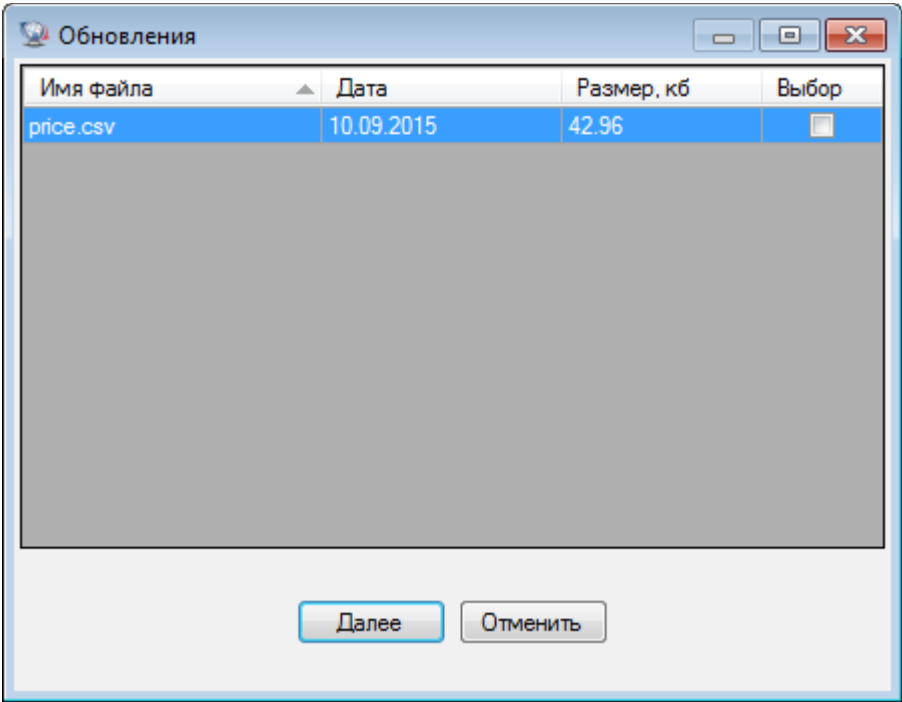

# **Примечания**

Для загрузки обновлений необходимо указать текущий адрес сервера Татпроф в настройках [программы.](#page-52-0)

# <span id="page-56-0"></span>**Ключ лицензии**

Для работы программы необходим лицензионный ключ, выполненный в виде usb флеш накопителя, а также установленный драйвер ключа. Ключ должен постоянно присутствовать в usb порту компьютера. При установке покальной или [серверной](#page-8-0) версии программы драйверы ключа устанавливаются автоматически. При [клиентской](#page-7-0) установке драйвер ключа не устанавливается, а в локальной сети должен быть установлен сервер ключа лицензии.

При установке сервера ключа в директориях с установленной программой **Tatprof 3D** рекомендуется создать файл gnclient.ini с актуальными настройками сервера. Для этого в браузере перейдите по адресу: http://[IP/hostname сервера]:[порт сервера] (по умолчанию 3185), выберите вкладку "Получить ini-файл клиента", скопируйте и сохраните параметры в существующем, либо созданном файле с именем gnclient.ini.

Подробную инструкцию по эксплуатации ключа защиты можно найти в папке ..\Tatprof3d\Guardant.

#### **Обновление прошивки**

После обновления программы **Tatprof 3D** может возникнуть необходимость обновления прошивки ключа. Для этого:

- Из папки ..\Tatprof3d\Gurardant запустите утилиту gsremote.exe и выберите "Начать новую операцию обновления ".

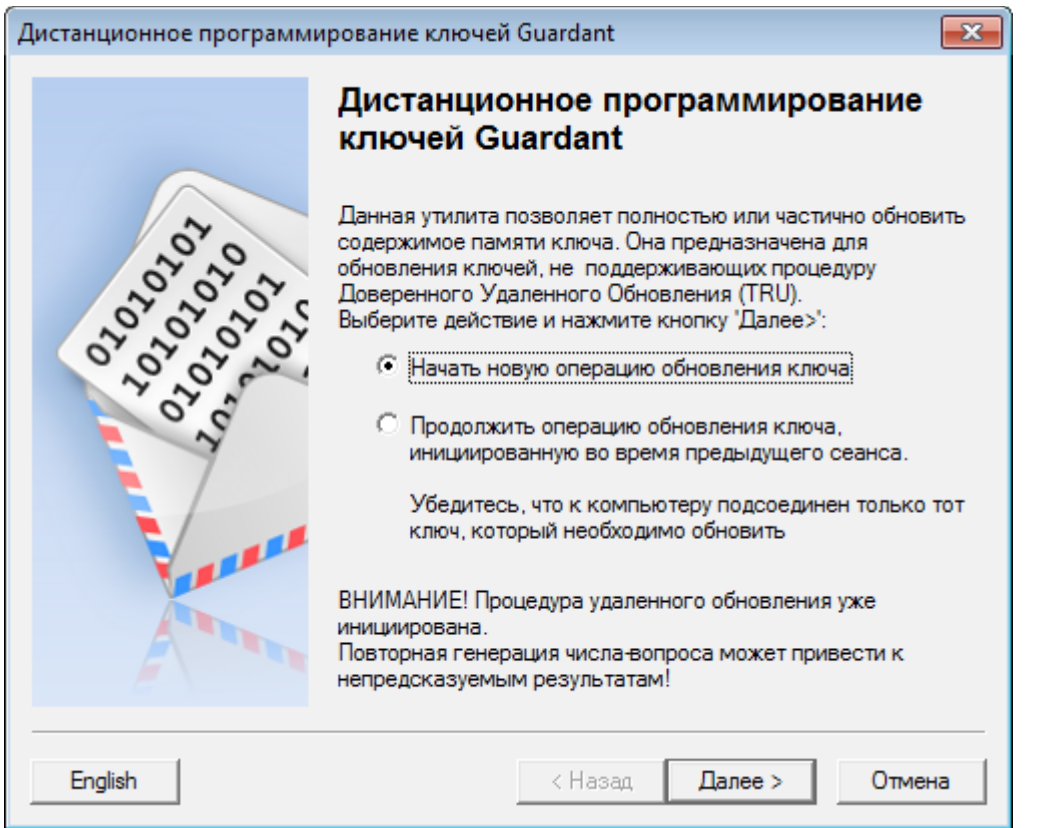

Сохраните сгенерированное значение в буфере обмена или файле и перешлите разработчикам **Tatprof 3D** по адресу tatprof3d@tatprof.ru.

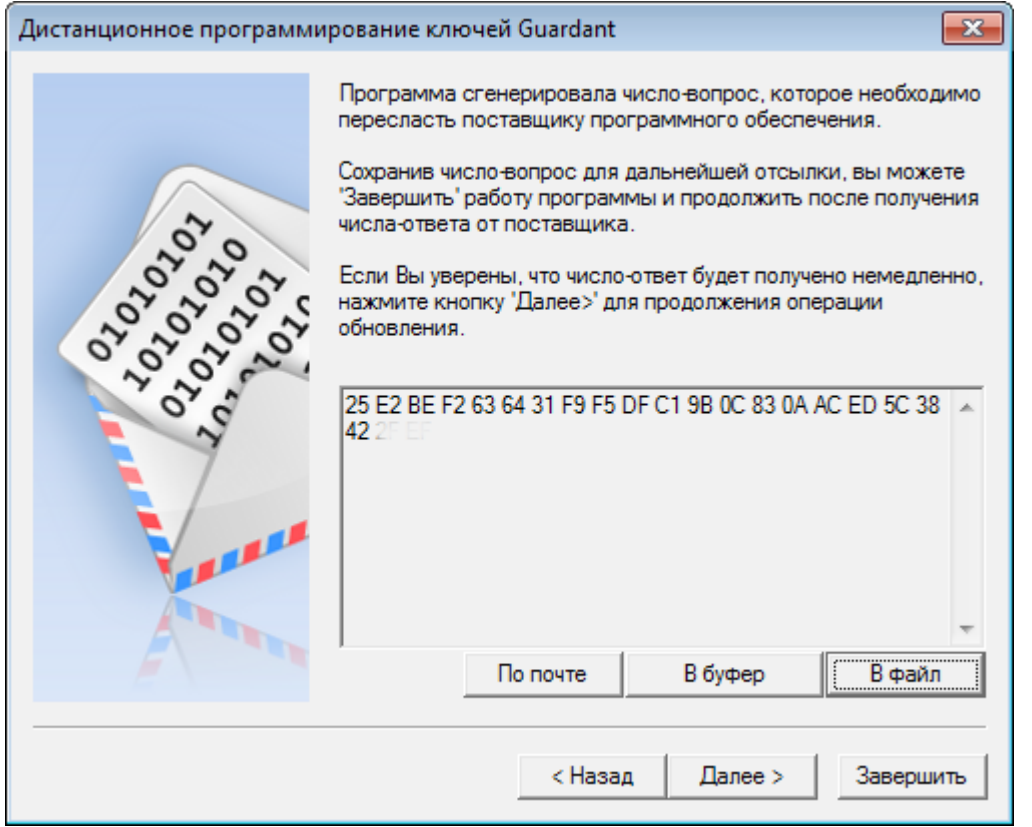

После получения ответа в виде числа или файла, снова запустите gsremote.exe и выберите "Продолжить операцию обновления ключа...".

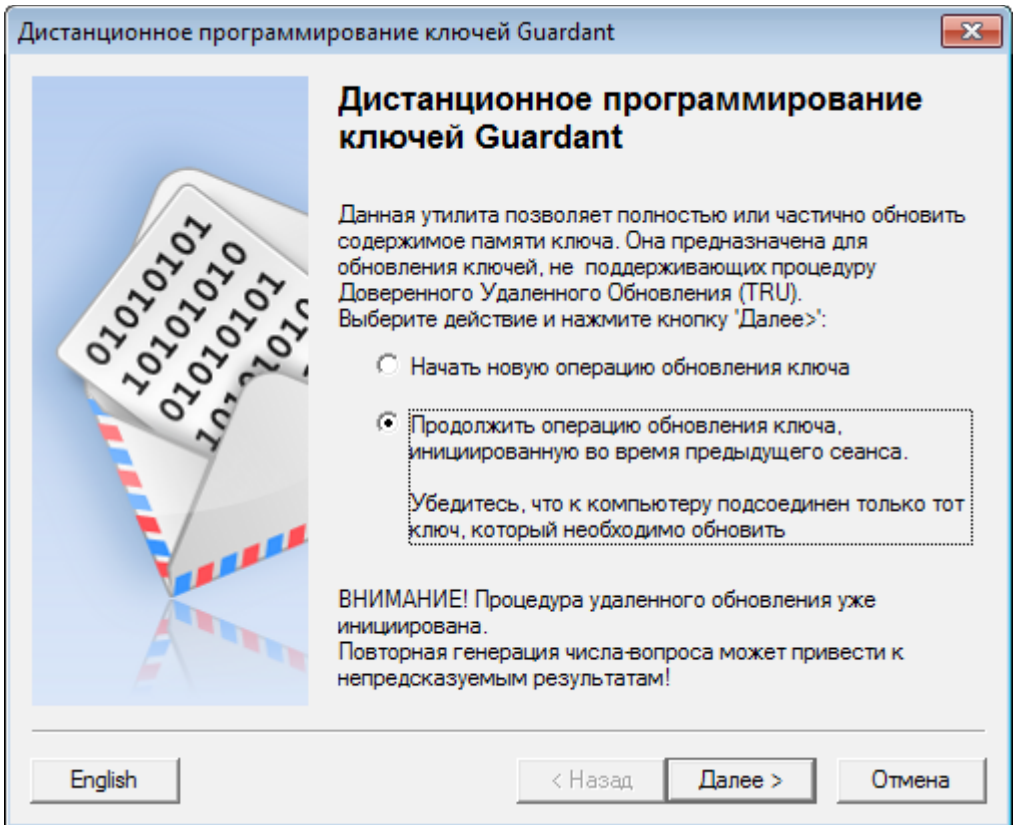

Введите полученное от разработчика число-ответ и нажмите **Далее**.

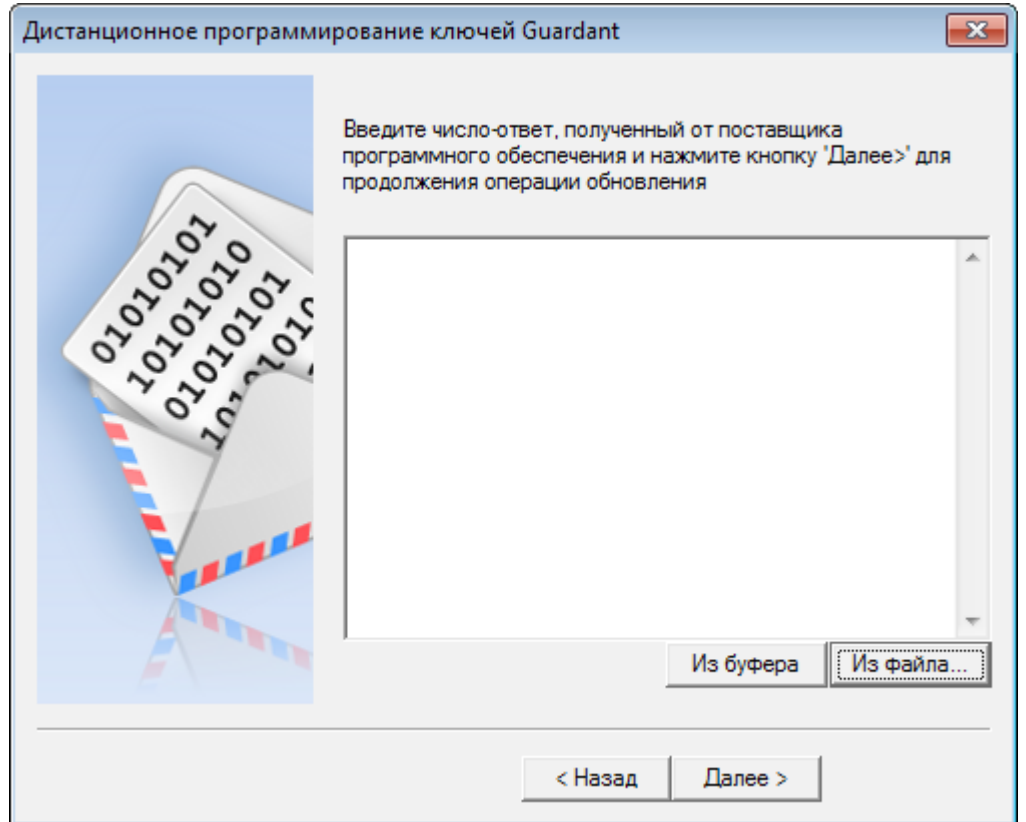